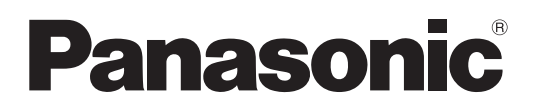

# 型號 **TH-55LFV5W**

# 操作說明 高清晰度液晶顯示器

<u>中 文\_\_\_\_\_</u> 請在使用本產品之前,仔細閱讀使用説明書,<br>─────────並妥善保存使用説明書以備日後參考之用。

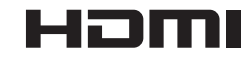

# Panasonic 用戶,您好:

歡抑加入 Panasonic 產品用戶家族,本公司希望您在未來幾年內都可以盡情享受此全新 LCD 顯示 器。

為了發揮產品的最大效益,請先閱讀本説明後再進行任何調整,並妥善保管本説明以便日後參閱。 亦請保留您的購買收據,並在本説明手冊背面的空位中填寫產品型號與序號。

瀏覽 Panasonic 網站 http://panasonic.net

# 目錄

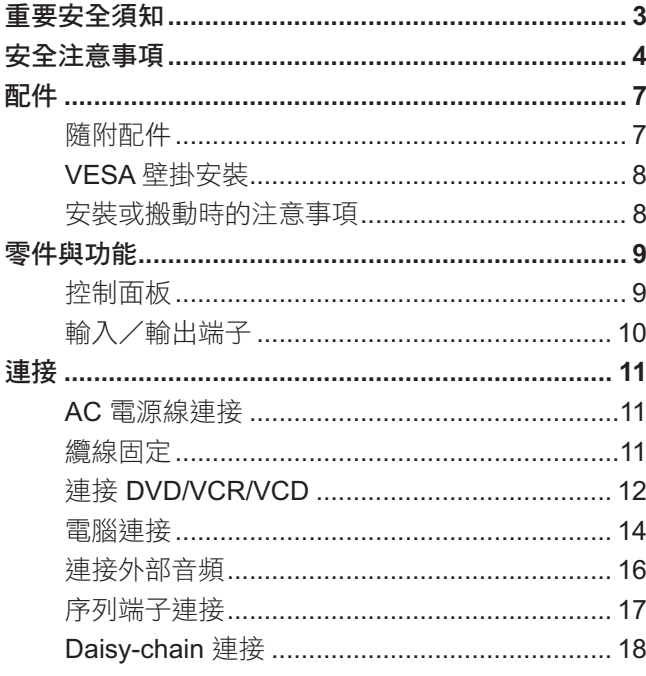

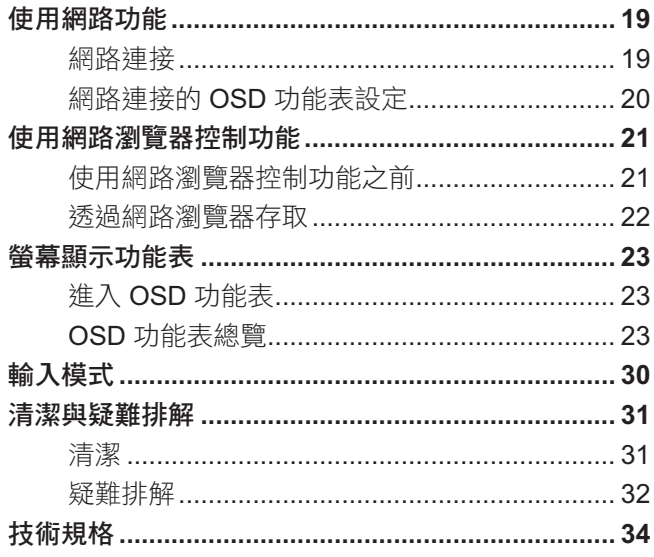

# 重要安全須知

### 警告

- **1.** 為了避免失火或觸電風險,請勿將本裝置置放在會墜落或遭到潑水的環境。請勿將含水容器(花瓶、杯子、化妝品等)置 於本機上方。(包括上方置物架)本機上方不得有點燃的蠟燭等開放式火源。
- 2. 為了避免觸雷,請勿拆除護蓋。內部無使用者可自行維修的零件,如需維修,請洽合格維修人員。
- 3. 請勿拔除電源插頭上的接地針腳。本設備採用三針腳接地型電源插頭,僅可適用於接地型電源插座。此設計屬於安全功能, 若您無法將此插頭插入插座中,請洽詢電工處理。請勿破壞接地插頭的設計。
- 4. 為了預防觸電,請確保AC 電源線的接地針腳已經穩固連接。

### 小心

- -此裝置預定用於電磁場相對較低的環境。
- -在靠近強力電磁場或電子雜訊會與輸入電源重疊的環境使用本裝置,可能導致影像和聲音不穩且甚至產生干擾,如出現雜 訊。
- -為了避免本裝置受損的可能性,請遠離強力電磁場來源。

### 商標所有權

- VGA 係為 International Business Machines Corporation 之商標。
- Macintosh 為 Apple Inc., USA 之註冊商標。
- -SVGA、XGA、SXGA 和 UXGA 屬於 Video Electronics Standard Association 之註冊商標。
- -即便未特別提及公司或產品商標,但該商標係屬其所有人擁有。
- -HDMI、HDMI 標誌及高畫質多媒體介面係屬 HDMI Licensing LLC 在美國和其他國家之商標或註冊商標。

#### 註:

顯示器可能會發生殘影現象。若您長時間顯示同一張靜態影像,該影像可能會殘留在畫面上,但過一段時間就會消失。

# 安全注意事項

# 警告

## ■設定

### 本 **LCD** 顯示器僅限搭配下列選購配件進行操作。 使用其他類型的選購配件可能會導致設備不穩定,進而導致受損的可能性。

(下列配件皆由 Panasonic Corporation 製造。)

- 遙控器組件 ............................................... TY-RM50VW
- 「蓋框套件…………………………………………… TY-CF55VW50

### 務必確保請合格技術人員進行設定。

若意外吞食細小零件,可能會有吞嚥的危險。應避免孩童拿取細小零件。丟棄不需要的細小零件及其他物品,包括包裝材料以及 塑膠袋/片,以免孩童拿來玩耍,而有導致窒息的危險。

### 請勿將顯示器安裝於傾斜或不平穩的表面上,確保顯示器未在底座邊緣懸空。

- 否則顯示器可能會墜落或翻覆。

### 請勿在顯示器上方放置任何物品。

-若水濺入顯示器內部,或異物進入顯示器中,可能導致短路而造成起火或觸電。若有異物進入顯示器內部,請聯絡當地 Panasonic 經銷商。

### 僅可以直立的方式搬運!

• 以顯示面板朝上或朝下的方式搬運,可能會使內部電路受損。

### 請勿用報紙、桌巾或布簾等物品蓋住通風口,以免阻礙通風。

#### 為了達到有效通風:

- 請將本顯示器的上下左右四邊以及最外邊保持至少 3-15/16 英吋( 10 公分 )的間隔。
- 在背面保留至少 1-31/32 英吋(5 公分)的間隔。

#### 壁掛安裝的注意事項

• 壁掛安裝僅可由專業安裝人員進行。未正確裝設顯示器可能會導致意外,使人員致死或嚴重受傷。此外,若要安裝在牆面, 則應使用符合 VESA 標準 (VESA 400 × 400) 的壁掛架。

## ■ 使用 LCD 顯示器時

### 顯示器的設計可在 **110 V AC**,**60 Hz** 下運作。

### 請勿阻塞通風口。

• 否則顯示器可能會過熱,導致起火或使顯示器受損。

### 請勿將任何異物插入顯示器內部。

- 請勿將任何金屬或可燃物體放入通風孔內或掉入顯示器內部,否則可能導致起火或觸電。

#### 請勿移除護蓋或進行任何改裝。

• 顯示器內部具有高壓電,可能導致嚴重觸電。若要進行任何檢查、調整和修復工作,請聯絡當地的 Panasonic 經銷商。

#### 確保電源插頭可輕鬆取得。

### 具有 **CLASS I** 結構的設備應連接具有接地保護連線的電源插座。

#### 請勿使用非本機隨附的電源線。

- 否則可能導致起火或觸電。

### 將電源插頭盡可能插入至深處。

• 若未完全插入插頭,可能會生熱而導致起火。若插頭受損或牆面插座鬆脱,則不可繼續使用。

### 請勿在手部潮濕時拿取電源插頭。

- 否則可能會觸電。

### 請勿進行任何會使電源線受損之動作。拔除電源線時,請拉動插頭主體,而非電線。

- 請勿破壞電線、改裝、在上方擺放重物、加入、放在高溫物體附近、扭轉、過度彎曲或拉動,否則可能導致起火和觸電。 若電源線受損,請交由當地 Panasonic 經銷商維修。

### 若將長時間不使用顯示器,請將電源插頭從牆面插座中拔除。

為了避免火勢蔓延,請務必將本產品靠近蠟燭或其他開放式火源

## ■ 使用中若發生問題

### 若發生問題(如無影像或聲音),或顯示器發出煙霧或異味,則立刻將電源線從牆面插座中拔除。

• 若在此情況下繼續使用顯示器,可能導致起火或觸電。確保煙霧停止後,聯絡當地 Panasonic 經銷商,進行必要的維修。 自行維修顯示器非常危險,請勿擅自維修。

### 若水或異物進入顯示器內部、顯示器墜落或是機殼受損,則請立即拔除電源插頭,

- 否則可能會發生短路而導致起火。請聯絡當地 Panasonic 經銷商進行任何需要的維修。

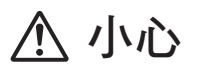

## ■ 使用 LCD 顯示器時

### 請勿讓手、臉部或物品,靠近顯示器的通風口。

• 顯示器上方通風孔散發出來的熱氣溫度較高,請勿將手、臉部或不耐高溫的物體靠近此位置,否則可能會燙傷或變形。

### 請確保在搬運顯示器前,拔除所有連接線。

• 若在線路依然連接的情況下移動顯示器,線路可能受損而導致起火或觸電。

### 為了確保安全,進行任何清潔前,請將電源插頭從牆面插座上拔除。

- 否則可能導致觸電。

### 請定期清潔電源線,以免堆積灰塵。

• 若電源插頭堆積灰塵,濕氣可能使絕緣受損,進而導致起火。 從牆面插座上拔除電源插頭,然後用乾布擦拭電源線。

#### 請勿燃燒或拆解電池。

- 電池不得置於高溫中,如陽光、火焰等。

# 清潔與維護

顯示面板的正面經過特殊處理。僅限使用乾淨、柔軟與無棉絮的擦拭布,小心擦拭面板表面。

- 若表面特別髒汙,則用柔軟無棉絮的擦拭布沾純水或含有稀釋 100 倍中性清潔劑的水進行擦拭,然後再用同種乾布平均地 擦拭,直到表面乾燥為止。
- -請勿用手指或其他堅硬物體刮傷或撞擊面板表面,否則表面會受損。此外,避免接觸揮發性物質,如殺蟲劑、溶劑和稀釋 劑等,否則面板表面的品質會嚴重受損。

### 若機殼髒汙,請用乾燥的軟布擦拭。

- 若機殼特別髒汙,將擦拭布放入浸在含有少量中性清潔劑的水中,然後擰乾。使用此擰乾的擦拭布擦拭機殼,然後用乾布 擦乾。
- 請勿用任何清潔劑直接接觸顯示器的表面,若水滴進入機體中,運作上可能會發生問題。
- -避免接觸揮發性物質,如殺蟲劑、溶劑和稀釋劑等,否則機殼表面的品質會嚴重受損或導致塗層脱落。此外,請勿讓機殼 表面長時間接觸橡膠或 PVC 製品。

#### 化學性布料的使用

- 請勿在面板表面使用化學性布料。
- 化學布料用於機殼時,請依照其操作指示。

# 配件

# 隨附配件

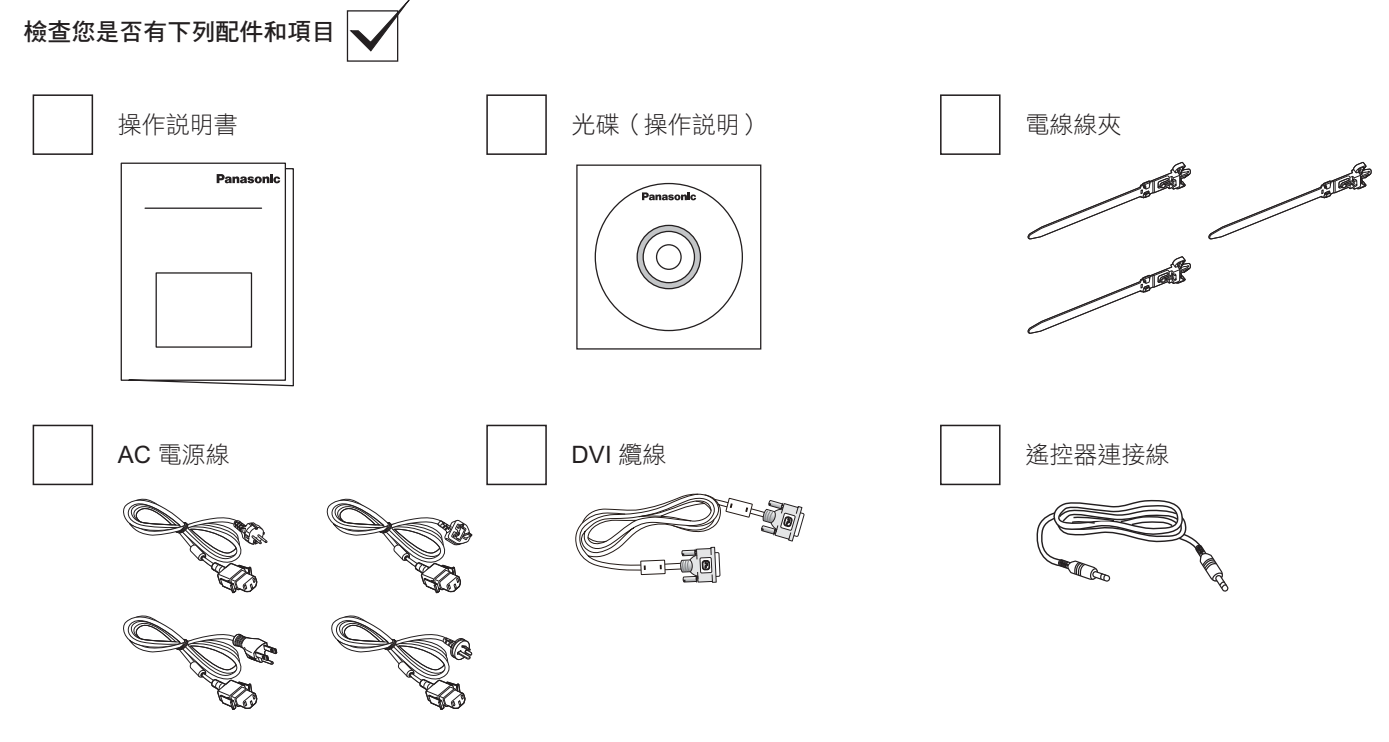

### 註:

- 本機並未隨附遙控器。

# **VESA** 壁掛安裝

若要將顯示器固定於牆面上,您必須取得標準壁掛套件(市面皆有販售)。

- 1. 將包裝時包覆顯示器的防護布鋪於桌面, 將螢幕朝下擺放於防護布上,以免刮傷 螢幕表面。
- 2. 備妥所需的所有顯示器固定配件(壁掛、 懸吊等)。
- 3. 依照固定套件隨附的指示操作。若未依 照正確的固定程序操作,可能會使設備 受損,或導致用戶或安裝人員受傷。不 當安裝所導致的損害,並不在保固範圍 內。
- 4. 若為壁掛套件,則使用 M6 固定螺絲 (長 度比固定架的厚度長 10mm)並鎖緊。

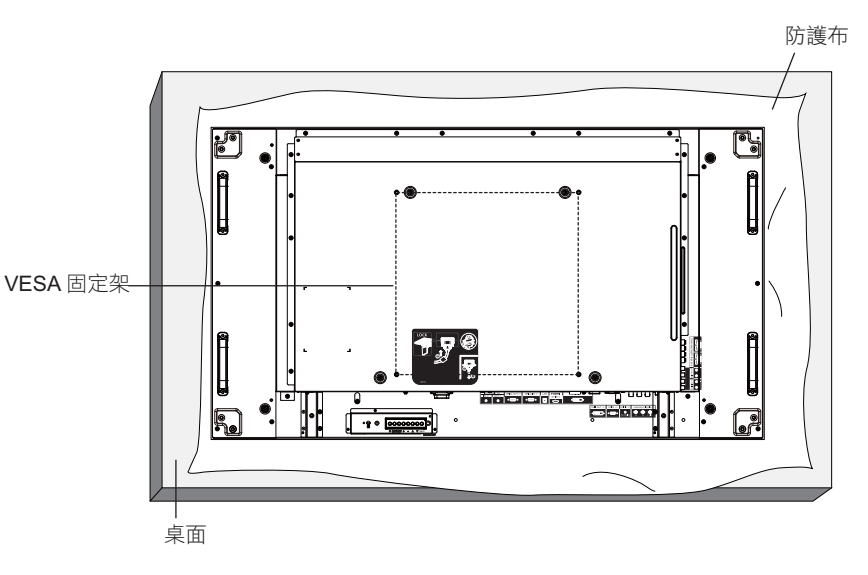

# 安裝或搬動時的注意事項

為了避免顯示器掉落:

- $\bullet$ 搬動本顯示器時請握住握把。
- -請勿碰觸握把外的其他零件。
- - 搬動本顯示器時,應由兩位人員以上小心搬運。請 注意,若不小心處理會導致本顯示器受損。
- - 若為壁掛或天花板懸掛,建議用市售金屬固定架安 装顯示器。如需詳細安裝説明,請參閱固定架隨附 的指南。
- $\bullet$ 為了在地震或其他天然災害時,降低本顯示器掉落 而導致受傷與損壞的可能性,請務必諮詢固定架製 造商,瞭解適當的安裝位置。
- -若要直立安裝,請將顯示器向右轉動。

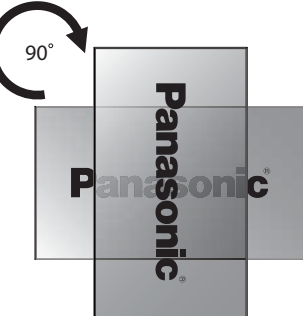

### 註:

-請勿向左側轉動並使用。

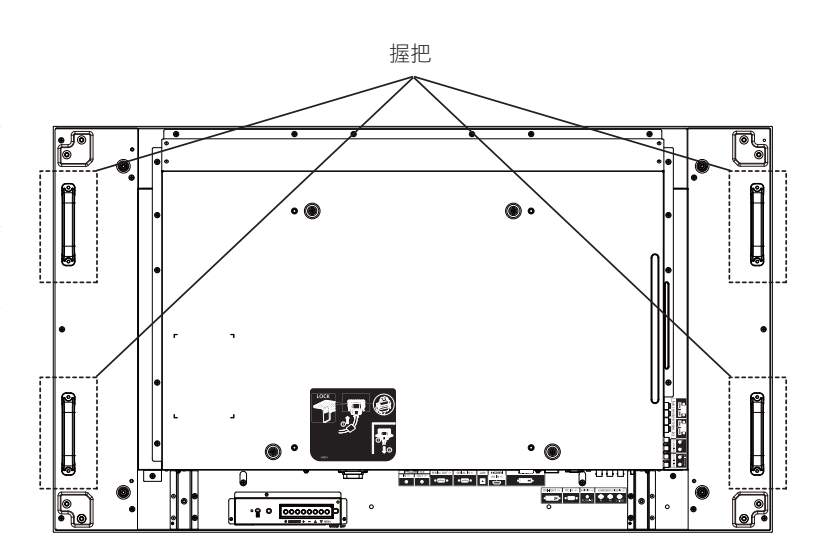

# 零件與功能

# 控制面板

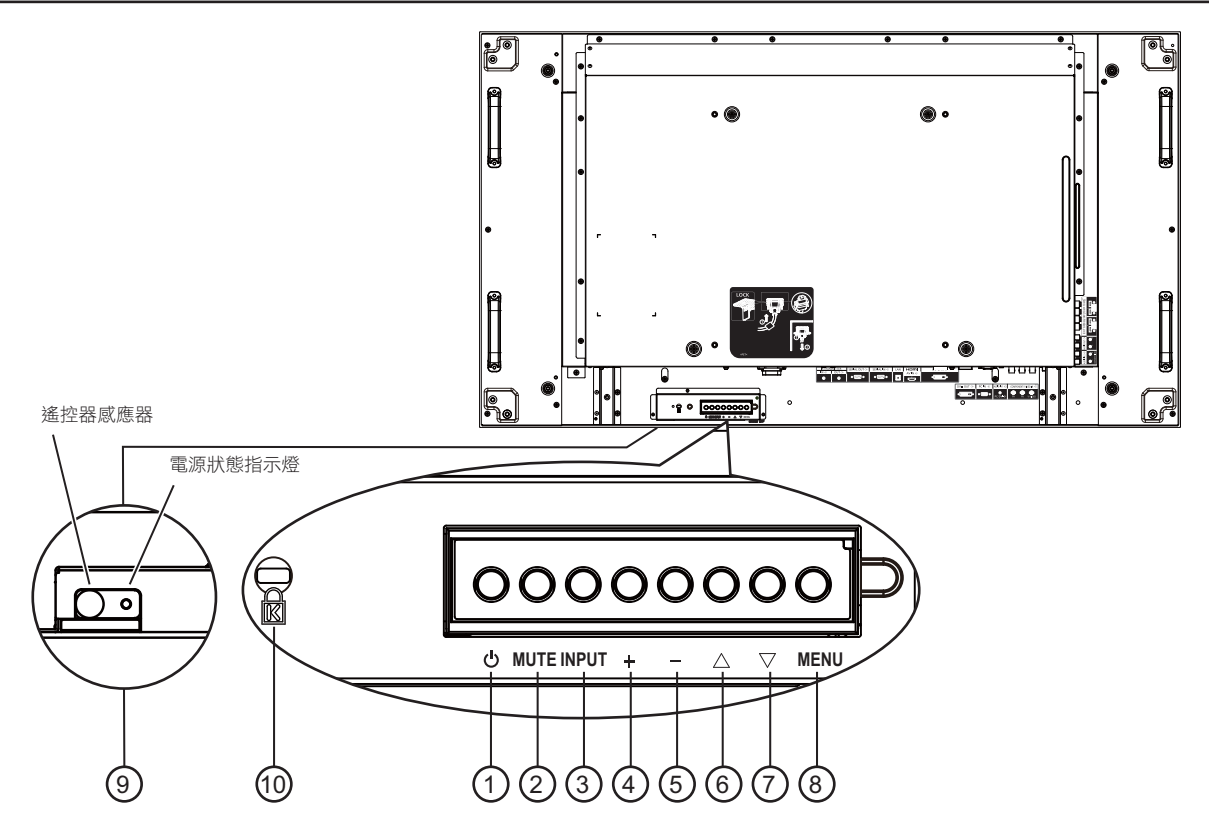

### <sup>1</sup> **POWER**(電源)按鈕

使用此按鈕啟動顯示器,或進入待機模式。

<sup>2</sup> **MUTE**(靜音)按鈕 啟動/關閉靜音功能。

### <sup>3</sup> **INPUT**(輸入訊號)按鈕

使用此按鈕選擇輸入訊號來源。

- 在螢幕顯示功能表中作為 [**SET**](設定)按鈕使用。

### <sup>4</sup> [ ] 按鈕

OSD 功能表啟用時,此按鈕會提高調整值;OSD 功能表 停用時,此按鈕會提升音量。

### <sup>5</sup> [ ] 按鈕

OSD 功能表啟用時,此按鈕會降低調整值;OSD 功能表 停用時,此按鈕會降低音量。

### $(6)$  [  $\blacktriangle$  ] 按鈕

在 OSD 功能表啟用時,將反白列向上移動,調整選擇的項 目。

### 7 [▼] 按鈕

在 OSD 功能表啟用時,將反白列向下移動,調整選擇的項 目。

### <sup>8</sup> **MENU**(功能表)按鈕

在 OSD 功能表關閉時,按下此按鈕即可啟動 OSD 功能 表。在 OSD 啟動下, 按此按鈕可返回上一層功能表。

### <sup>9</sup>遙控感應器以及電源狀態指示燈

- 接收來自遙控器的指令訊號。
- 代表顯示器的操作狀態:
	- 顯示器電源開啟後,會亮起綠色。
	- 顯示器進入待機模式後,會亮起紅色。
	- 顯示器進入「省電」模式後,會亮起琥珀色。
	- 啟用 {SCHEDULE} (排程)後, 指示燈會閃爍琥珀 色及紅色。
	- 若指示燈閃紅色,代表偵測到故障。
	- 顯示器主電源關閉後,指示燈會熄滅。

### 註:

- 遙控感應器及電源狀態指示燈的配置向下。

### <sup>10</sup> **KENSINGTON** 鎖 提高安全性並防竊。

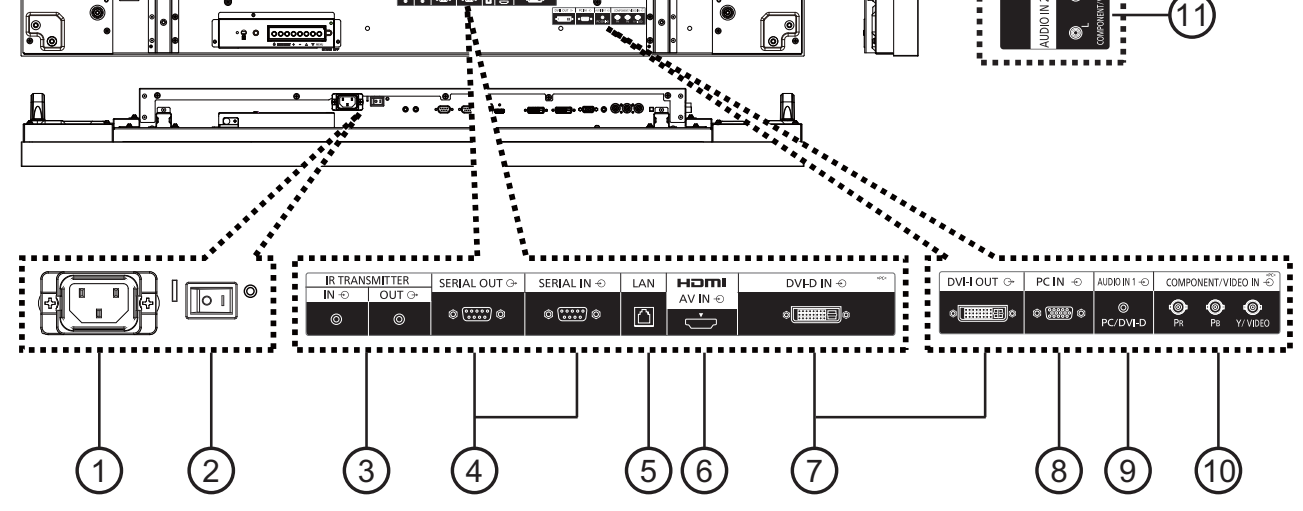

<sup>1</sup> **AC** 電源輸入

將隨附的電源線接至牆面插座。

- <sup>2</sup> 主電源開關 按下即可開啟/關閉主電源。
- <sup>3</sup> **IR TRANSMITTER IN / OUT (IR** 傳送器輸入/輸出 **)** IR 控制器有線連接時的預留孔。
	- 註: 若選購的 IR 接收器連接到 IR 傳送器輸入,本顯示器 的遙控感應器就會停止運作。
- <sup>4</sup> **SERIAL OUT / SERIAL IN (** 序列輸出/序列輸入 **)** RS232C 網路輸入/輸出接孔,可用來執行迴路輸出功能。
- <sup>5</sup> **LAN**

LAN 控制功能,可用來接收控制中心的遙控訊號。

- <sup>6</sup> **HDMI AV IN (HDMI** 影音輸入 **)** 連接影音裝置的 HDMI 來源訊號,或透過 DVI-HDMI 傳輸 線連接電腦的 DVI-D 輸出訊號。
- <sup>7</sup> **DVI-D IN / DVI-I OUT (DVI-D** 輸入/ **DVI-D** 輸出 **)** 數位視頻輸入和輸出連線。
- <sup>8</sup> **PC IN (** 電腦輸入 **)** 輸入電腦來源訊號。
- <sup>9</sup> **AUDIO IN 1 (** 音頻輸入 **1)** 連接電腦的音頻來源訊號(3.5 mm 立體聲喇叭插孔)。

(13)

 $\overline{12}$ 

- <sup>10</sup> **COMPONENT/VIDEO IN (** 色差/影像輸入 **) (BNC)** 輸入外接影音裝置的 YPbPr 色差來源訊號。 若採用 VIDEO (影像)輸入,則用 CVBS 纜線將影音裝置 的影像輸出接至本顯示器的 Y 輸入(需要市售 BNC-RCA 轉接器)。
- <sup>11</sup> **AUDIO IN 2 (** 音頻輸入 **2) (RCA)** 輸入外接影音裝置的音頻來源訊號。
- <sup>12</sup> **AUDIO OUT (** 音頻輸出 **) (RCA)** 將 [AUDIO IN] (音頻輸入)插孔的音頻來源訊號輸出至外 接影音裝置。
- <sup>13</sup>右/左喇叭輸出 **->** 外接喇叭 **(8** Ω**)** 將音頻輸出至外接喇叭。

# 連接

# **AC** 電源線連接

1. 將 AC 電源線插入顯示器。

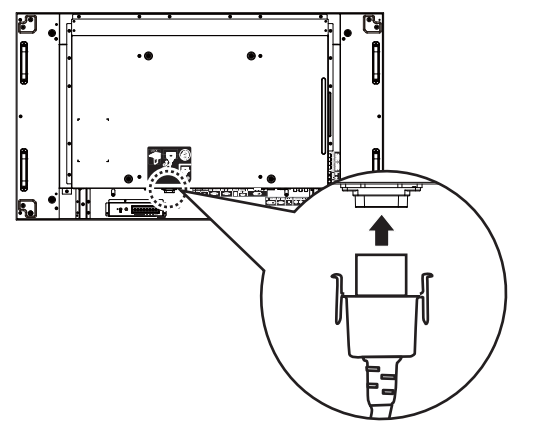

2. 將 AC 電源線牢固插入,直到定位並發出聲響。確定 AC 電 源線左右兩側已經鎖定。

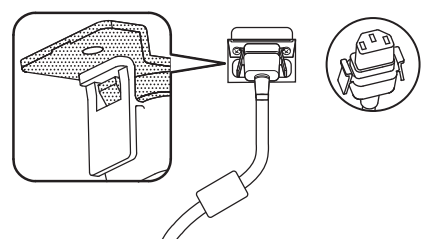

3. 若要拔除 AC 電源線,請按住兩個旋鈕然後拉出。

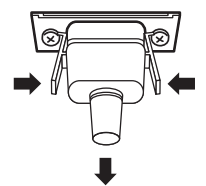

### 註:

 $\sim$ 拔除 AC 電源線時,請確定先將 AC 電源線從電源插座中拔 除。

# 纜線固定

本機隨附三個線夾,以便將纜線固定在三個位置。

1. 安裝線夾

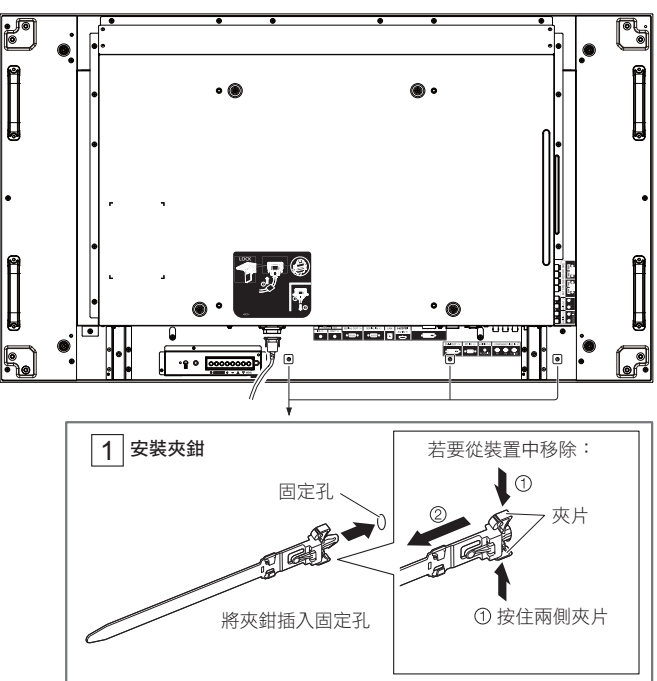

2. 束緊纜線。

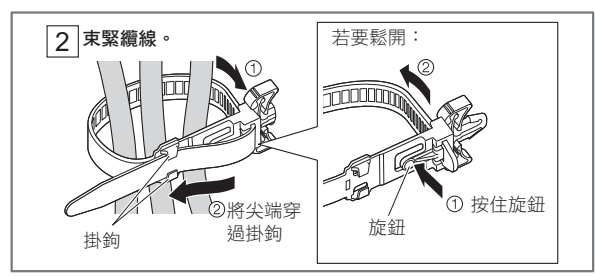

# 連接 **DVD/VCR/VCD**

使用色差輸入

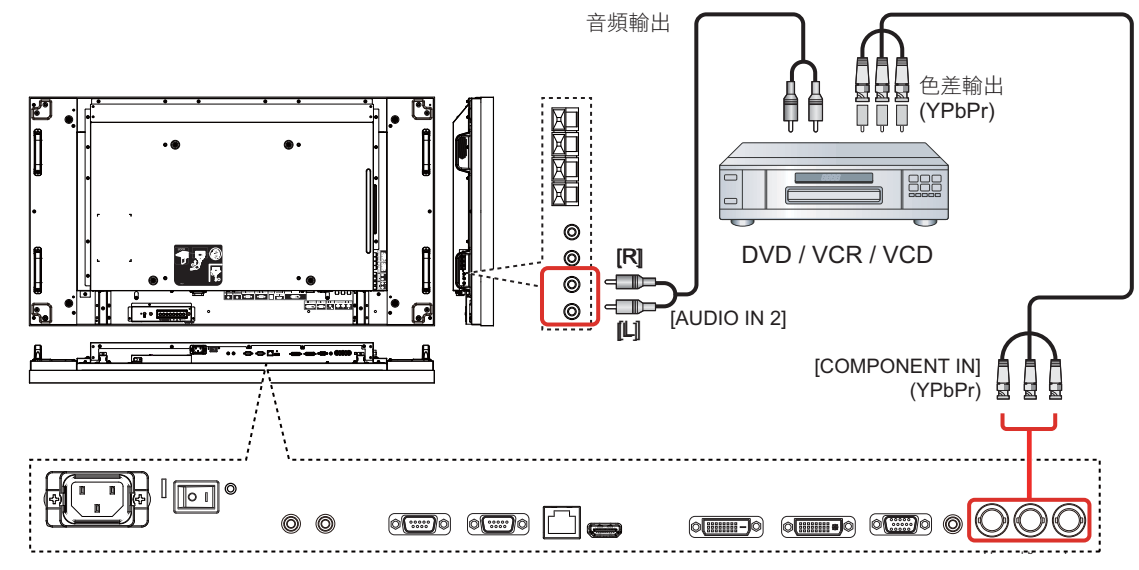

使用影像輸入

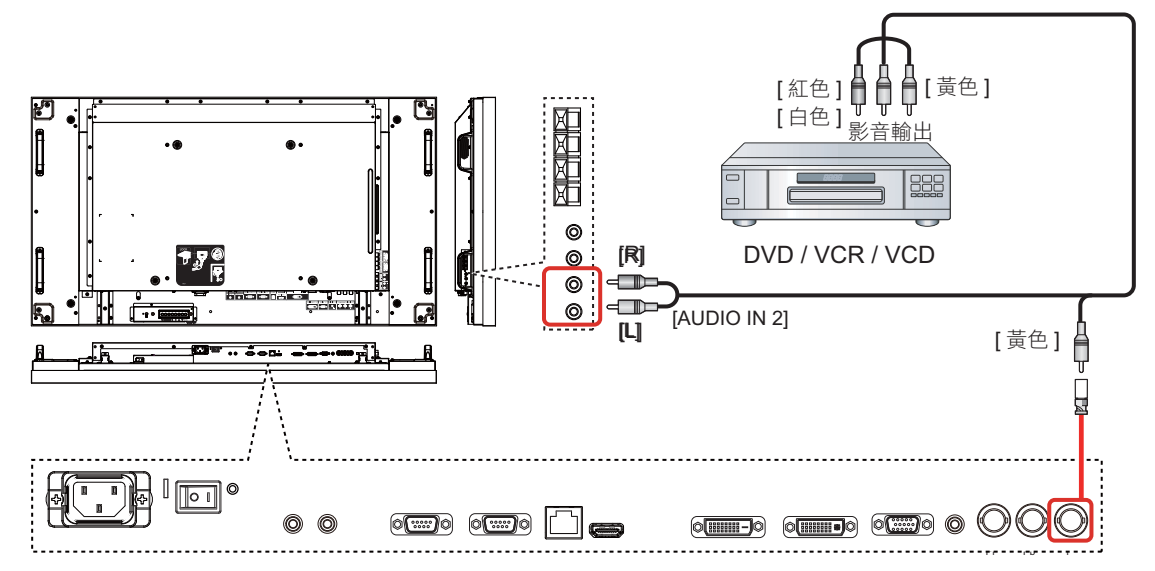

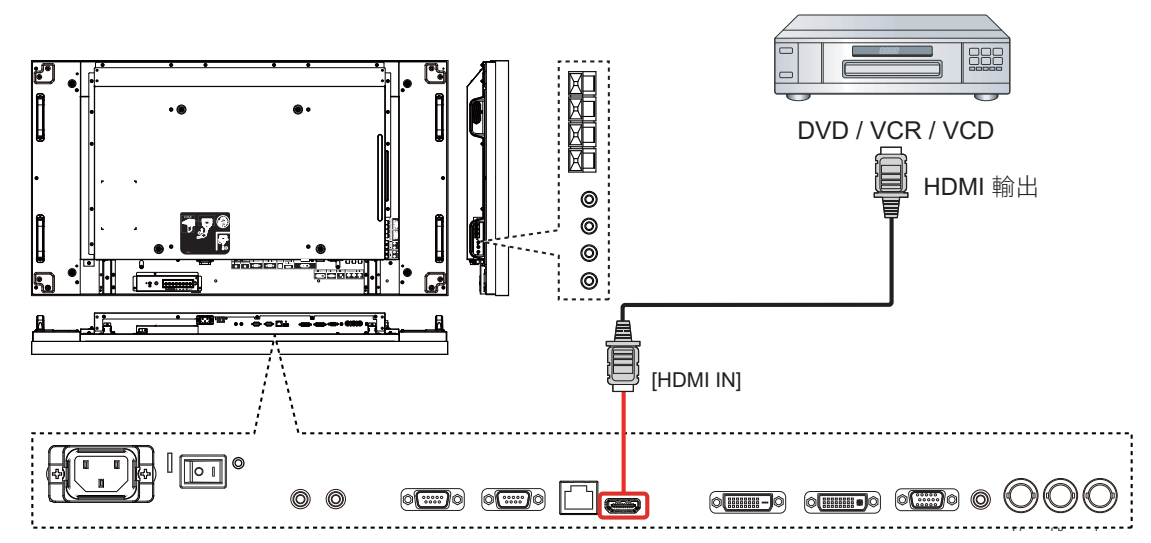

## **HDMI** 端子的針腳配置以及訊號名稱:

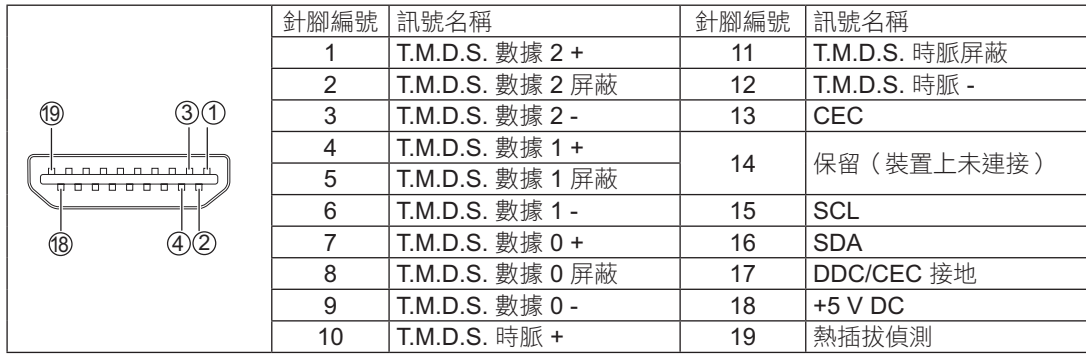

使用 **PC**(電腦)輸入

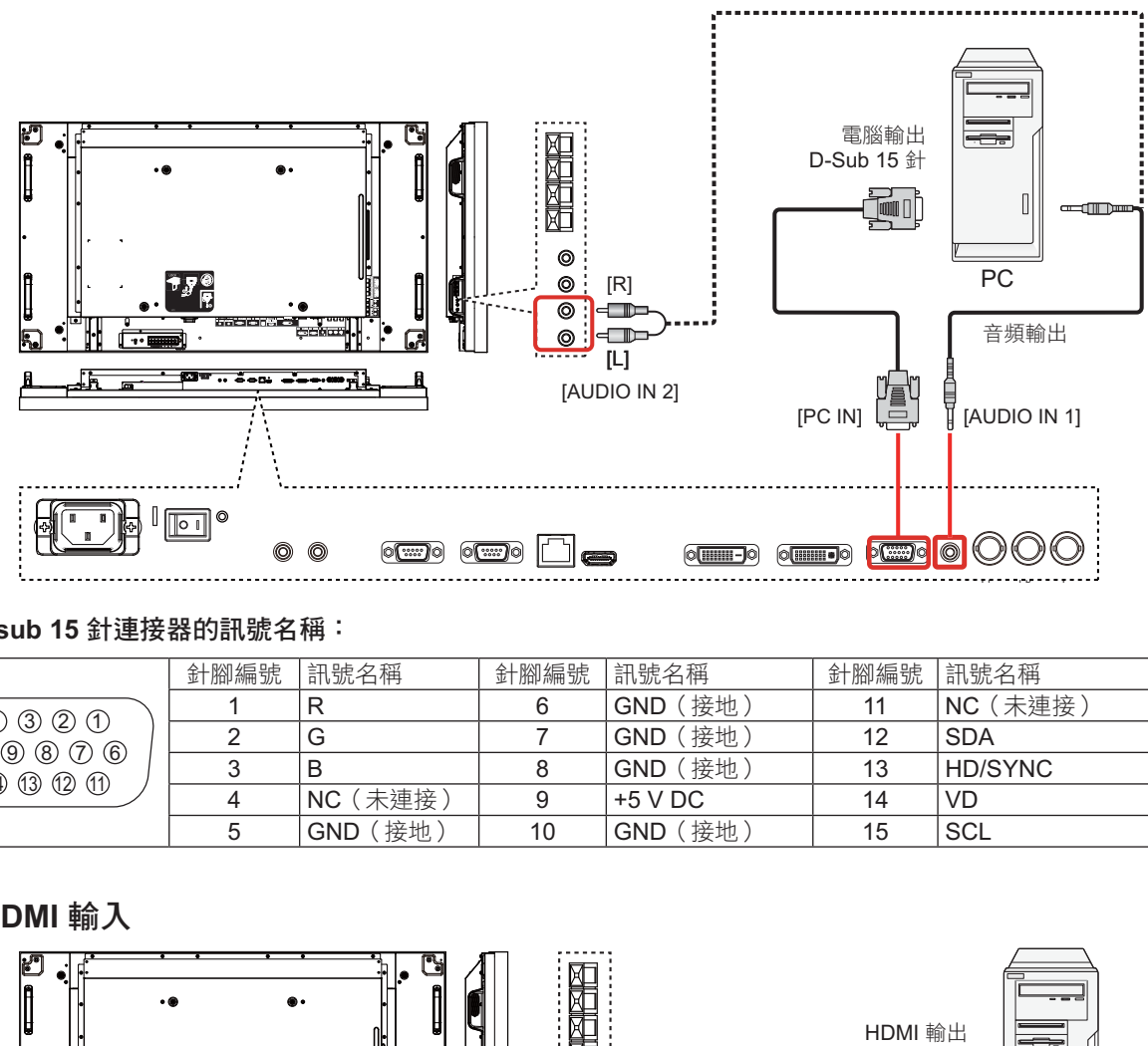

### **mini D-sub 15** 針連接器的訊號名稱:

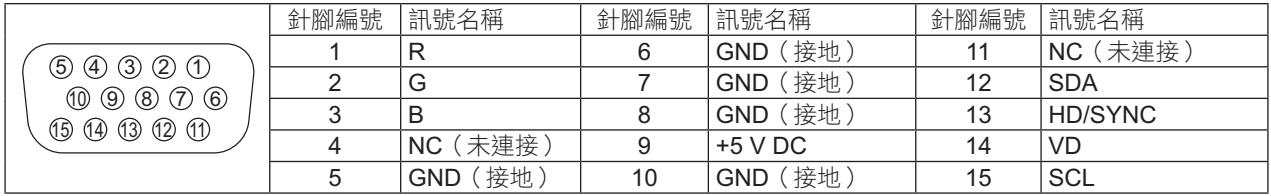

# 使用 **HDMI** 輸入

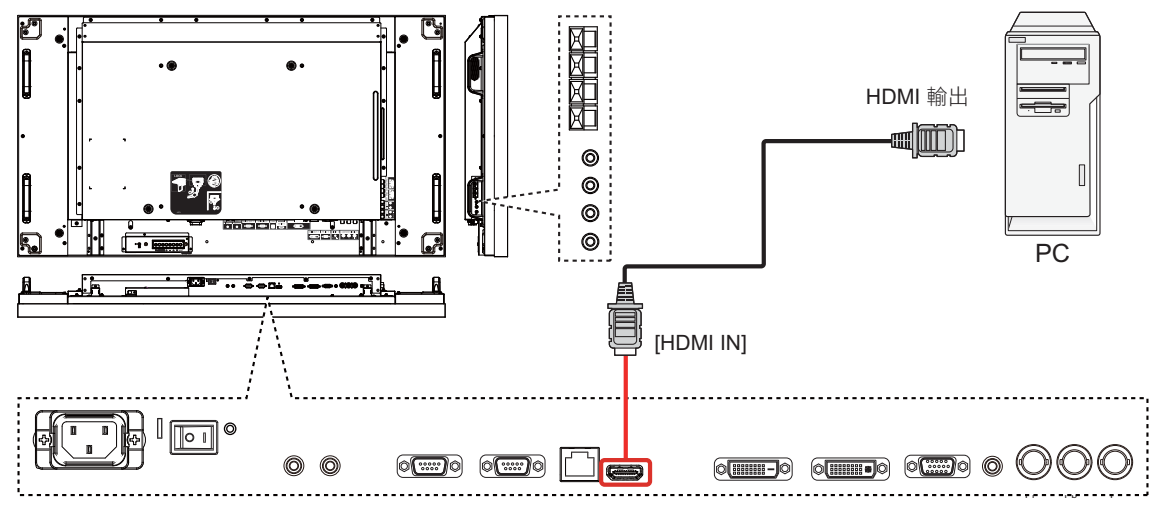

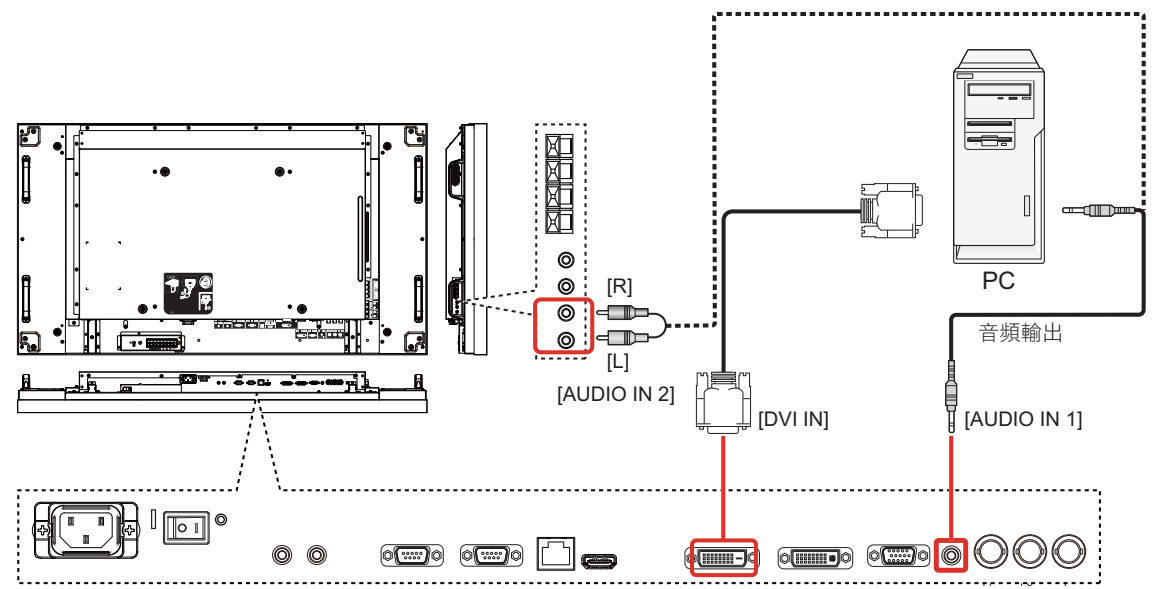

### **DVI-D** 輸入連接器的針腳配置:

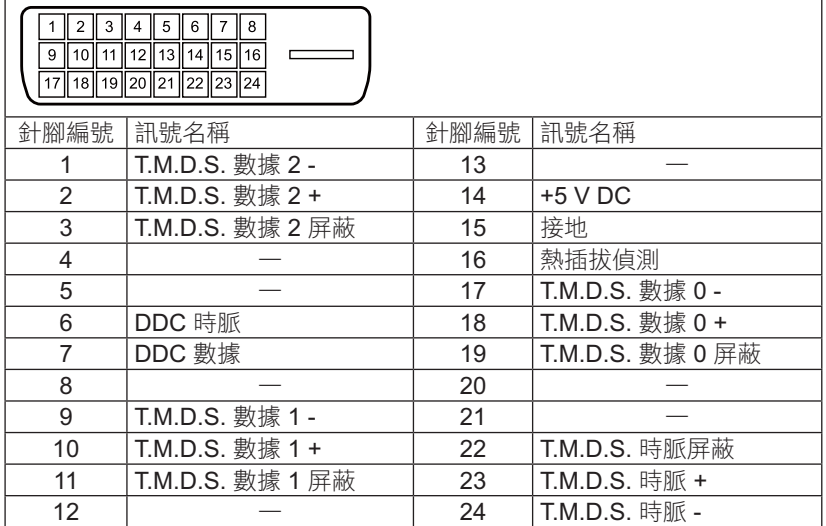

### **DVI-I** 輸出連接器的針腳配置:

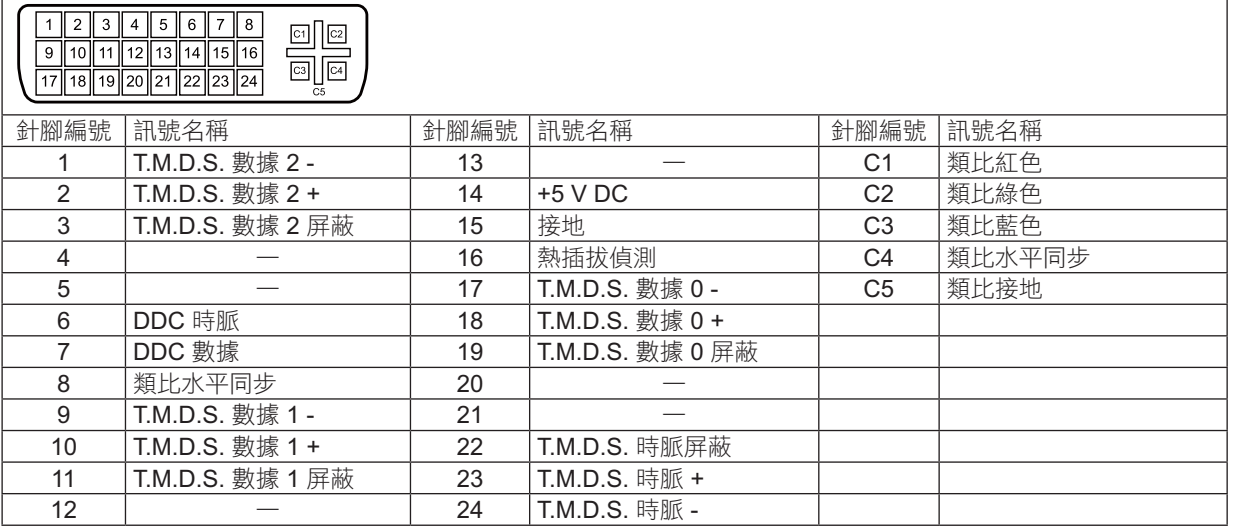

# 連接外部音頻

使用音頻輸出

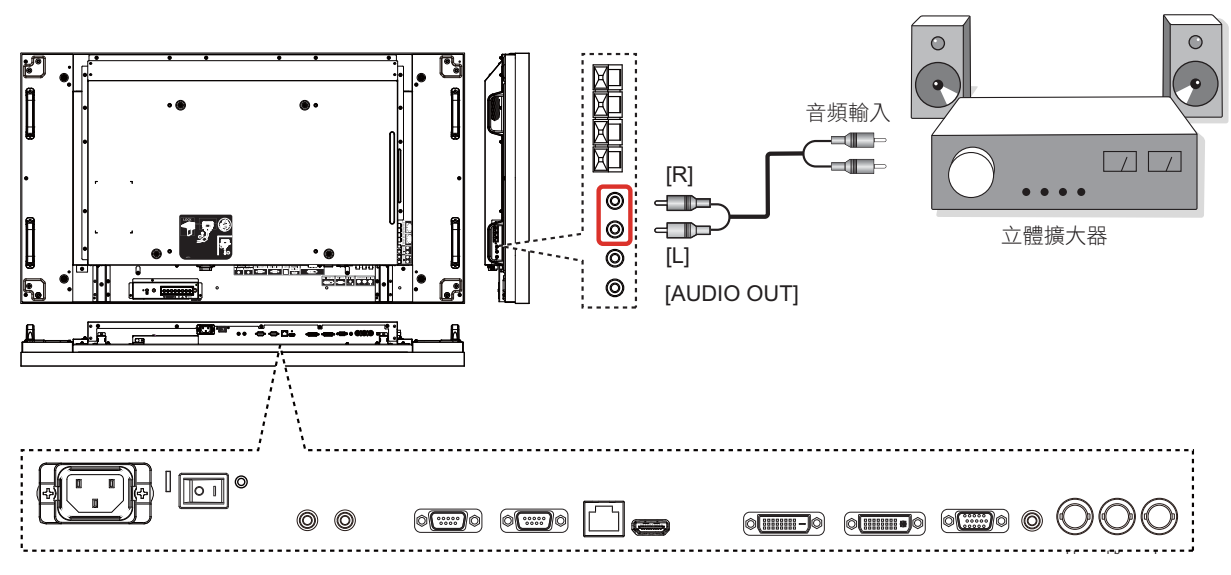

使用喇叭輸出

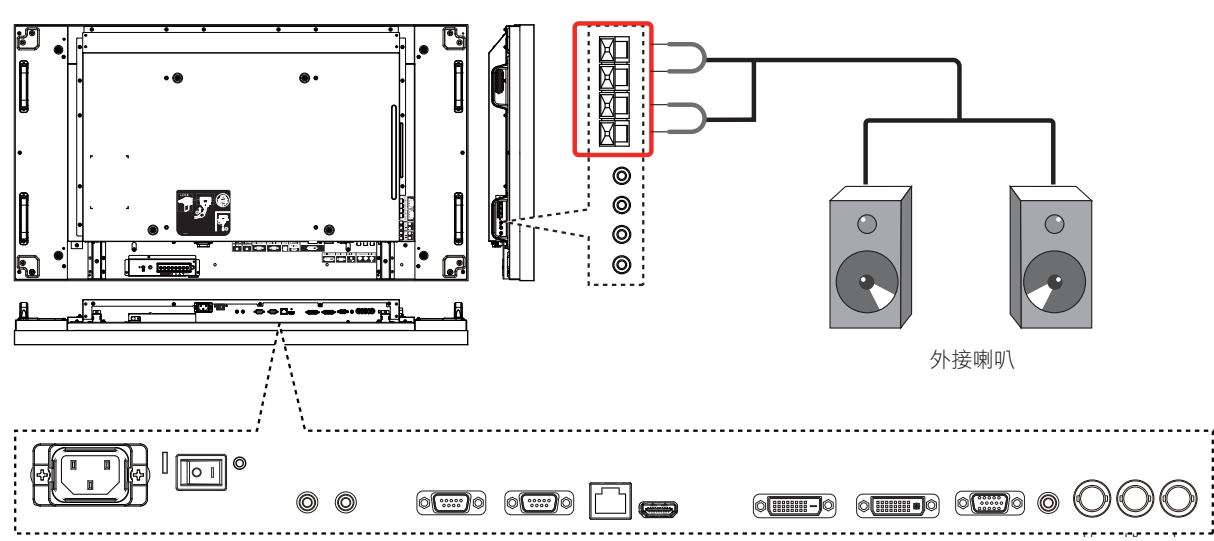

若要連接喇叭訊號線:

- 1. 按住控制桿,然後插入線路。
- 

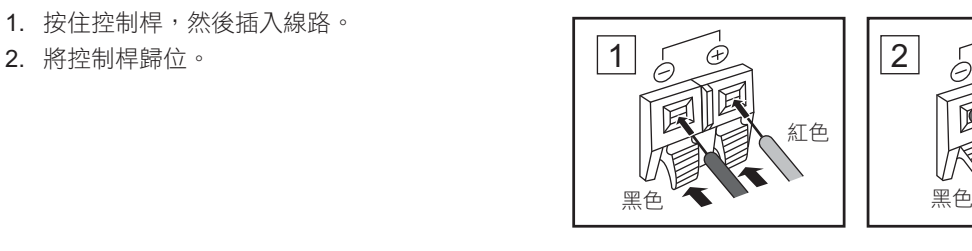

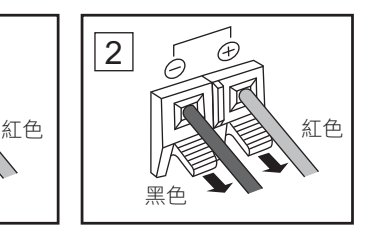

# 序列端子連接

若要用電腦控制顯示器,則需使用序列端子。

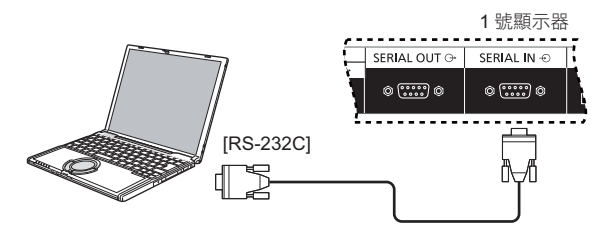

註:

-

- 若要將電腦接至本顯示器,則需使用 RS-232C 連接線。
- -在此顯示的電腦僅供範例參考。
- -在此顯示的額外設備和纜線並未隨本機提供。

序列端子符合 RS-232C 介面規格,因此本顯示器可由電腦透過 此端子進行控制。

電腦需要特定軟體才可傳送及接收符合下列條件的控制數據。使 用電腦應用程式,如程式語言軟體。請參閱電腦應用程式的説明 書瞭解詳細資訊。

### **SERIAL IN**(序列輸入)端子的訊號名稱:

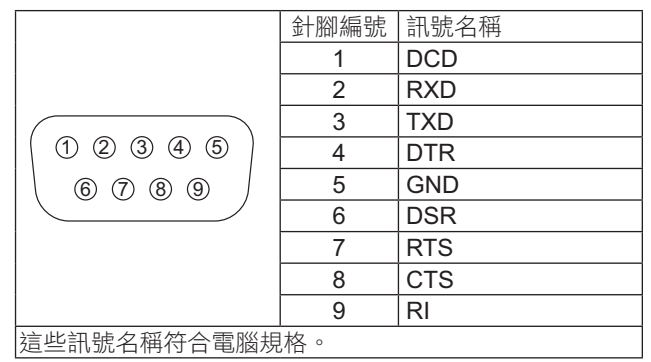

通訊參數:

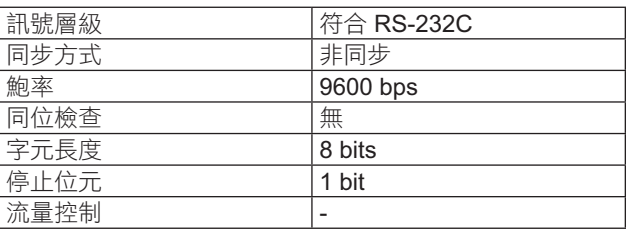

### 控制數據的基本格式:

電腦控制數據的傳送順序是一開始先傳送標頭位元組、接著是指令、參數,然後最後是檢查總和碼位元組。若無參數,則無須傳 送參數訊號。

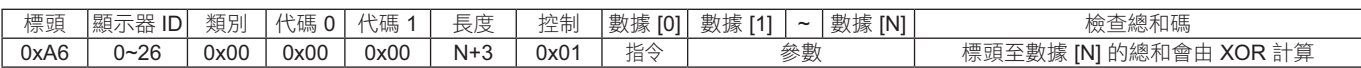

註:

- 會傳送多重指令,但請確保等待本機對第一個指令的回應後,然後再傳送下一個指令。
- 若誤送不正確的指令,本機會回傳「錯誤 」 指令給電腦。

指令:

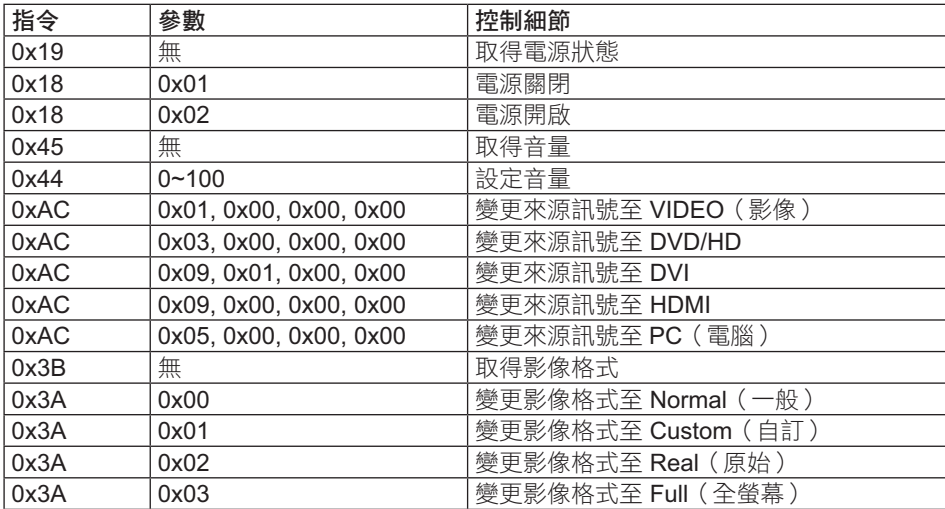

# **Daisy-chain** 連接

您可將多個顯示器互連,形成 Daisy-chain 配置,以用於電視牆等應用。

### 註:

- 若要將電腦接至本顯示器,則需使用 RS-232C 連接線。
- 在此顯示的電腦僅供範例參考。
- -安裝 DVI 纜線和 IR 纜線。
- - 使用 Daisy Chain 配置時,請在 OSD 的「**CONFIGURATION2 menu** (組態 **2**功能表)」中設定「**TILING**(電視牆)」功能表。 (請參閱第 27 頁)
- -Daisy Chain 配置最多可連接 10 部顯示器,但連接的顯示器數量會受到纜線訊號或使用的設備所限制。
- -HDCP 在 Daisy Chain 配置下可支援最多 8 部顯示器。

# 顯示器控制連接(**RS-232C** 纜線)

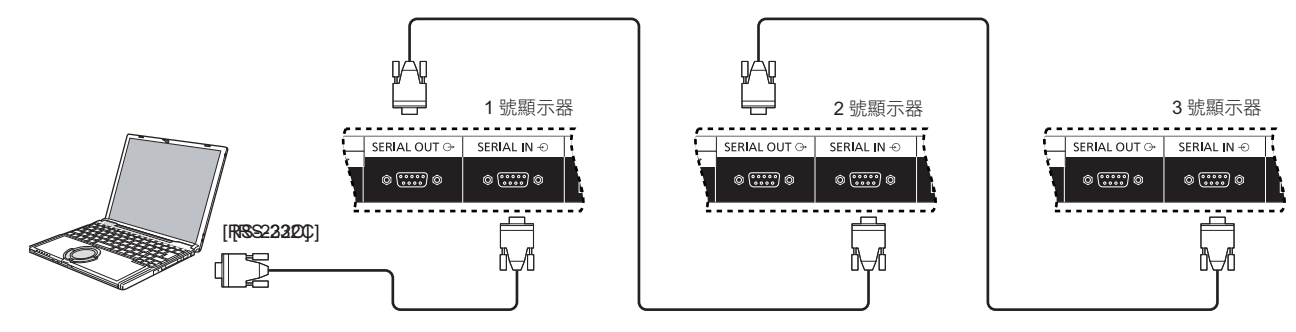

### 數位影像連接(**DVI** 纜線)

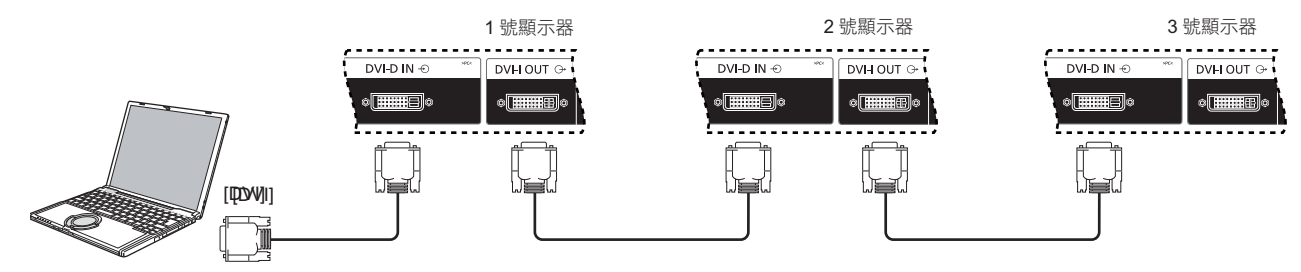

### 外部紅外線連接(選配)

透過選配的「遙控器組件」(TY-RM50VW),您可指定要用於 Daisy Chain 連接配置的顯示器 ID。

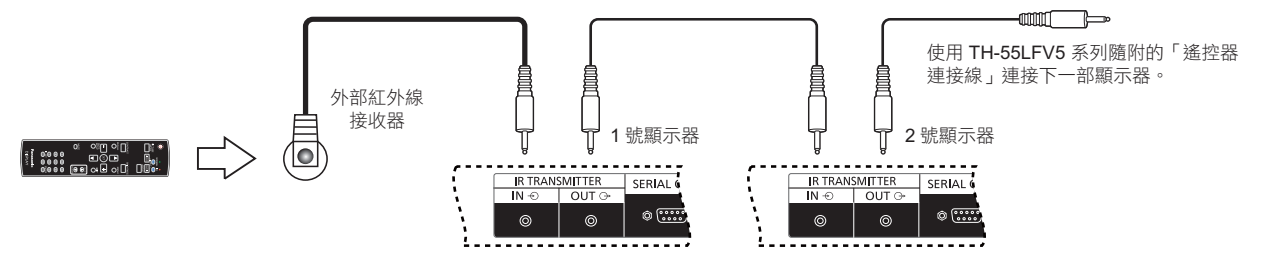

# 使用網路功能

本顯示器具有網路功能,可透過電腦控制已經連接網路的顯示器。

註:

- 若要使用網路功能,請在 {**LAN SETTING**}(**LAN** 設定)中進行各項設定,並確保將 {**SERIAL CONTROL**}(序列控制) 設定 **為 {LAN**}。(請參閱第 20、28 頁)

# 網路連接

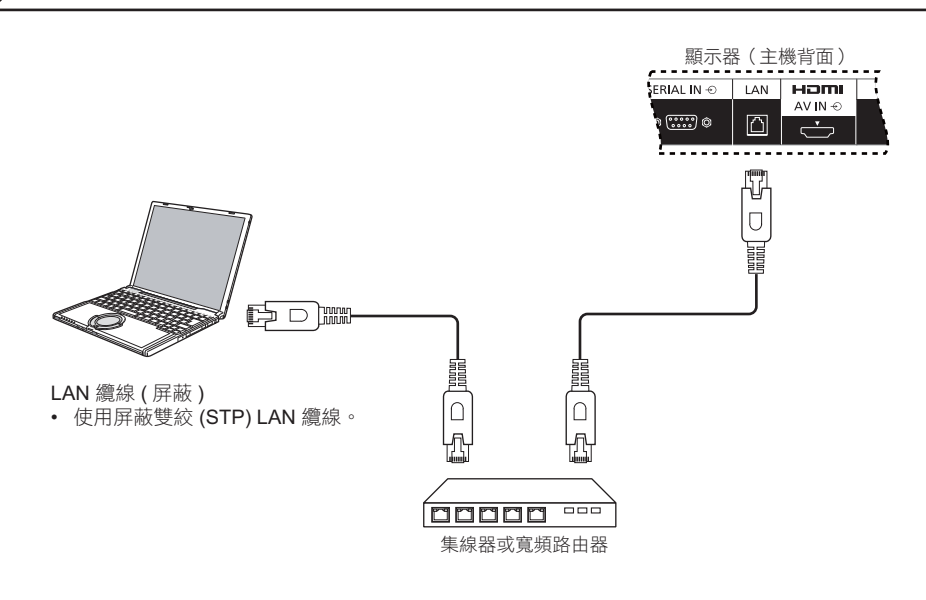

註:

- 請確保您的寬頻路由器或集線器支援 10BASE-T/100BASE-TX。
- 若要透過 100BASE-TX 連接裝置,請使用「第 5 類或以上 」 的 LAN 網路線(未隨附 )。
- 若手上帶有靜電,碰觸 LAN 端子時,端子可能遭受靜電而受損。請勿碰觸 LAN 端子或 LAN 網路線的金屬部位。
- 若要取得連線的相關説明,請洽詢網路管理員。

# 網路連接的 **OSD** 功能表設定

若要進行網路設定,您必須進入 OSD 功能表。

## **SERIAL CONTROL**(序列埠控制):

選擇 {**LAN**} 作為網路控制埠。

- 1. 按下本顯示器控制面板的 [**MENU**](功能表)按鈕。
- 2. 按下 [▲] 或 [▼] 按鈕選擇 [ADVANCED OPTION] (進 階選項) 功能表,
- 3. 按下 **[INPUT](輸入)**按鈕,進入子功能表。
- 4. 在此子功能表中,按下 [▲ ] 或 [ ▼ ] 按鈕選擇 {SERIAL conTROL}(序列控制)功能表,然後按 [+]或 [-]按 鈕選擇 {**LAN**}。

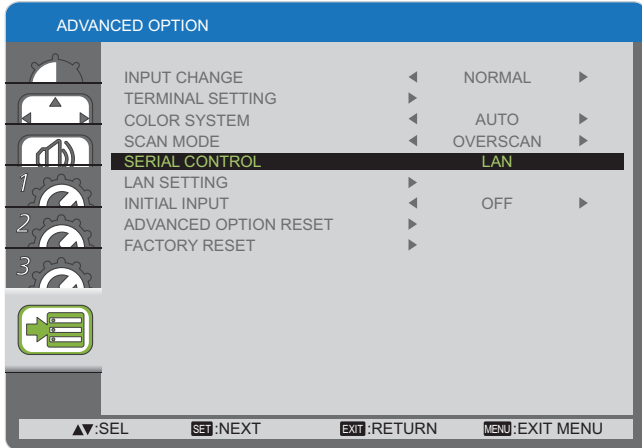

5. 按 [**MENU**](功能表)按鈕返回上一層功能表,或按 [**MENU**] (功能表) 按鈕數次離開 OSD 功能表。

### **LAN SETTING**(**LAN** 設定):

指定顯示器的 {**IP ADDRESS**}(**IP** 位址)、{**SUBNET MASK**} (子網路遮罩)以及 {**DEFAULT GATEWAY**}(預設閘道)。

### 註:

- -只有將 {SERIAL CONTROL} (序列控制)設定為 {LAN} 後,才可使用 {**LAN SETTING**}(**LAN** 設定)。
- 1. 按下本顯示器控制面板的 [**MENU**](功能表)按鈕。
- 2. 按下 [▲] 或 [▼] 按鈕選擇 {LAN SETTING} (LAN 設定) 功能表。
- 3. 按下 [INPUT] (輸入) 按鈕,進入子功能表。

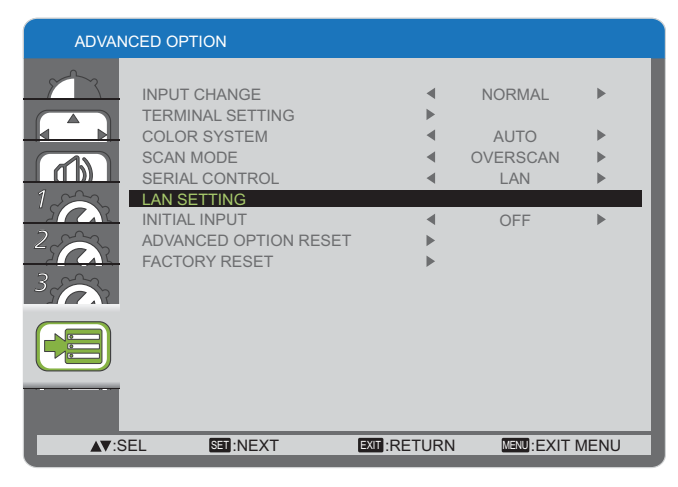

4. 在此子功能表中,按下 [▲] 或 [▼] 按鈕選擇 {DHCP **CLIENT**] (DHCP 用戶端)功能表,然後按 [+1或 [-1 按鈕選擇 {**ON**}(開)。

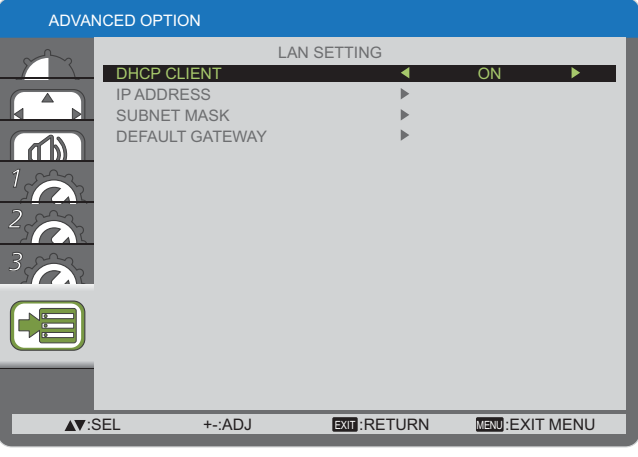

5. 按 [**MENU**](功能表)按鈕返回上一層功能表,或按 [**MENU**] (功能表)按鈕數次離開 OSD 功能表。

### **DHCP CLIENT**(**DHCP** 用戶端)

若要透過 DHCP 伺服器自動取得 IP 位址,則將此選項設定 為 {ON}(開)。若並未使用 DHCP 伺服器,則設定為 {OFF} (關)。

### **IP ADDRESS**(**IP** 位址)

若未使用 DHCP 伺服器,則請輸入 IP 位址。

### **SUBNET MASK**(子網路遮罩)

若未使用 DHCP 伺服器,則請輸入子網路遮罩。

### **DEFAULT GATEWAY**(預設閘道)

若未使用 DHCP 伺服器,則請輸入閘道位址。

#### 註:

- -若要使用 DHCP 伺服器,則請確認已經啟動 DHCP 伺服 器。
- -聯絡您的網路管理員,瞭解設定詳情。

# 使用網路瀏覽器控制功能

您可使用網路瀏覽器控制顯示器,並設定網路及密碼。

註:

**-**「**Web Browser Control**」(網路瀏覽器控制)目前支援 Windows IE6、IE7 以及 IE8。

# 使用網路瀏覽器控制功能之前

若要使用網路瀏覽器控制功能,必須先設定顯示器及電腦。

### 顯示器設定

請在 {**LAN SETTING**}(**LAN** 設定)中進行各項設定,並確保將 {**SERIAL CONTROL**}(序列控制) 設定為 {**LAN**}(請參閱第 20、 28 頁)。

### 電腦設定(適用於 **Windows** 作業系統)

### 顯示器代理伺服器設定

- 1. 顯示 [Internet Properties] (網際網路屬性) 視窗。  $\overline{\text{R}}$  **[Start**](開始) → [Control Panel](控制台) → [Network and Internet Connections](網路和網際網路連線) → [**Internet Options**](網際網路選項)。
- 2. 按一下 [**Connections**](連線)標籤,然後按 [**LAN Settings**](**LAN** 設定)。
- 3. 取消勾選 [Use automatic configuration script] ( 使用自動組態指令碼 ) 及 [Use a proxy server for your LAN] ( 在 LAN 上 使用代理伺服器)核取方塊。
- 4. 按一下 [**OK**](確定)。

### 啟用 **JavaScript**

- 1. 顯示 [Internet Properties](網際網路屬性),按一下 [Start](開始) → [Control Panel](控制台) → [Network and Internet Connections](網路和網際網路連線)→ [Internet Options](網際網路選項)。
- 2. 在 [Security] (安全性)標籤中,將安全性層級設定為 [Default Level] (預設層級)。另外,透過 [Custom Level] (自訂層級) 按鈕,啟用 [Active script] (Active 指令碼)。

# 透過網路瀏覽器存取

透過網路瀏覽器進入網路瀏覽器控制功能的首頁畫面。

- 1. 開啟網路瀏覽器。
- 2. 輸入您在 {LAN SETTING} (LAN 設定) 的 {IP ADDRESS} (IP 位址) 中所設定的本顯示器 IP 位址 (請參閲第 20、28 頁) 。

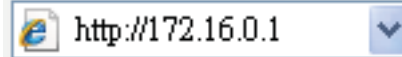

3. 出現驗證畫面時,請輸入 {Username} (使用者名稱) 和 {Password} (密碼)。

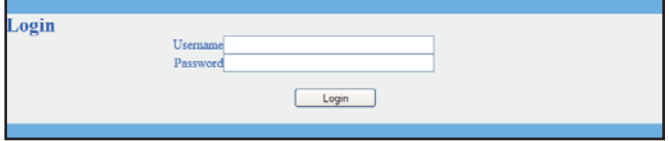

### 驗證畫面

| Picture<br>- Screen<br>- Audio<br>Configuration1<br>- Configuration."<br>- Configuration3<br>- Advanced option.<br>- Software suidate |                                | Picture                                                                                                    |  |
|----------------------------------------------------------------------------------------------------|--------------------------------|----------------------------------------------------------------------------------------------------|--|
|                                                                                                    | <b>Hrightero</b>               | $\frac{1}{2}$ $\frac{1}{2}$<br>$33 - 7001$ |  |
|                                                                                                    | Contrast                       | e minim<br>$[1 - 100]$                                                                                                    |  |
|                                                                                                    | Sharpmens                      |                                                                                                    |  |
|                                                                                                    | Black level                    | <b>STITUTION IN SE</b><br>$-10 - 100$                                                                                                    |  |
|                                                                                                    | Tim1                           | <b>BITTER THE THEFT</b><br>$13 - 1001$                                                                                                    |  |
|                                                                                                    | Color                          | <b>MINIMUMINING</b>                                                                                                    |  |
|                                                                                                    | Color<br><b>Semperature</b>    |                                                                                                    |  |
|                                                                                                    | Color<br>instrut               |                                                                                                    |  |
|                                                                                                    | Gamma<br>selection             | 22                                                                                                    |  |
| Power On J.Off                                                                                                    | Nobe <sub>1</sub><br>reduction | а                                                                                                    |  |
| <b>Rad Bild</b>                                                                                                    |                                | This can be a smooth of those and transport patients in 1993 a 1999 common star                                                                                                    |  |

4. 按一下 [OK](確定)。

註:

- 預設的 {**Username**}(使用者名稱)和 {**Password**}(密碼)如下: {**Username**}(使用者名稱):**admin**   ${Password}$  (密碼):
- - Panasonic Corporation 及其相關企業不會直接詢問客戶的密碼。即使協力廠商自稱代表 Panasonic Corporation 而直接詢問 密碼,亦請勿提供您的密碼。

# 螢幕顯示功能表

# 進入 **OSD** 功能表

### 使用顯示器的控制按鈕

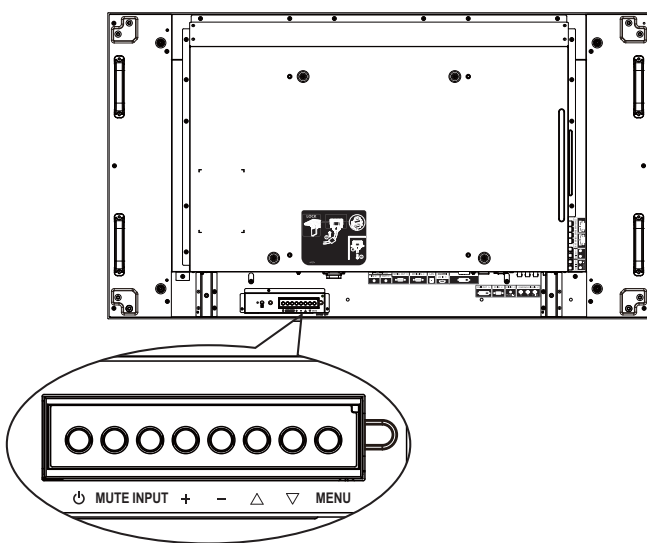

- 1. 按 [MENU] (功能表) 按鈕,顯示 OSD 功能表。
- 2. 按 [▲] 或 [▼] 按鈕,選擇您要調整的項目。
- 3. 按下 [INPUT] (輸入) 按鈕,進入子功能表。
- 4. 在子功能表中,按 [▲] 或 [▼] 按鈕切換不同選項,然 後按下 [十] 或 [一] 按鈕調整設定值。若有子功能表,按 [INPUT] (輸入) 按鈕進入子功能表。
- 5. 按 [**MENU**](功能表)按鈕返回上一層功能表,或按 [**MENU**] (功能表)按鈕數次離開 OSD 功能表。

# **OSD** 功能表總覽

# **PICTURE**(畫質設定)功能表

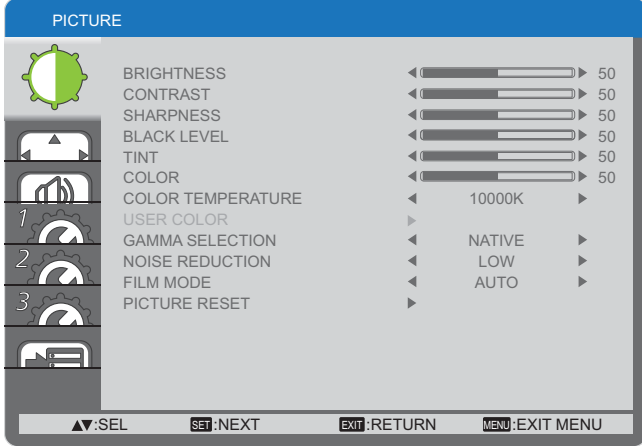

### **BRIGHTNESS**(亮度)

以變更 LCD 面板背光強度的方式,調整影像整體亮度。

### **CONTRAST**(對比度)

進行調整以提升畫質。影像的暗部會更深,白色會更白。

### **SHARPNESS**(銳利度)

進行調整以提升影像細節。

### **BLACK LEVEL**(黑階)

進行調整以變更影像亮度。

### **TINT**(色調)

按 [ 十 ] 按鈕,膚色色調即稍微變紫。按 [ 一 ] 按鈕,膚色色調 即稍微變綠。

註: 本功能僅對 **HDMI**、**DVD/HD** 和 **VIDEO** 輸入訊號有效。

### **COLOR**(色彩)

進行調整以增加或減少影像的色彩強度。

註: 本功能僅對 **HDMI**、**DVD/HD** 和 **VIDEO** 輸入訊號有效。

### **COLOR TEMPERATURE**(色溫)

選擇影像所適用的色溫。低色溫的色調稍紅,高色溫的色調較 藍。

選項包括:{**3000K**} / {**4000K**} / {**5000K**} / {**6500K**} / {**7500K**} / {**9300K**} / {**10000K**} / {**NATIVE**}(原生)/ {**USER**}(自訂)。

#### **USER COLOR**(自訂色彩)

本功能可分別變更 R(紅色)、G(綠色)、B(藍色)設定值, 藉此精準調整影像的色調。

### 註: 本選項僅限於 {COLOR TEMPERATURE} (色溫)設定 為 {**USER**}(自訂)時有效。

### **GAMMA SELECTION**(**Gamma** 選項)

Gamma控制影像的整體亮度。影像若未經過正確修正,會顯 得過白或過黑,因此適當控制 Gamma 設定值,可大幅提升顯 示器的整體畫質。

選項包括:{**NATIVE**}(原生)/ {**2.2**} / {**2.4**} / {**S GAMMA**}。

### **NOISE REDUCTION**(減噪)

進行調整以移除影像中的噪訊。您可選擇適當的減噪效果,

選項包括:{**OFF**}(關)/ {**LOW**}(低)/ {**MIDDLE**}(中)/ {**HIGH**} (高)。

註: 本功能僅對 **HDMI**、**DVD/HD** 和 **VIDEO** 輸入訊號有效。

### **FILM MODE**(電影模式)

選擇開啟或關閉電影模式的畫格轉換功能。

- - {**AUTO**}(自動)- 播放電影與動畫時,啟用電影模式畫格 轉換功能。顯示器會將每秒 24 畫格 (24fps) 的輸入訊號格 式,轉換成 DVD 視頻訊號格式。
- - {**OFF**}(關)- 停用電影模式畫格轉換功能。本模式適用於 電視廣播以及 VCR 訊號。
- 註: 本功能僅對 **HDMI**、**DVD/HD** 和 **VIDEO** 輸入訊號有效。

### **PICTURE RESET**(畫質重設)

將畫質設定功能表的所有設定值,恢復至出廠預設值。

### **SCREEN**(螢幕設定)功能表

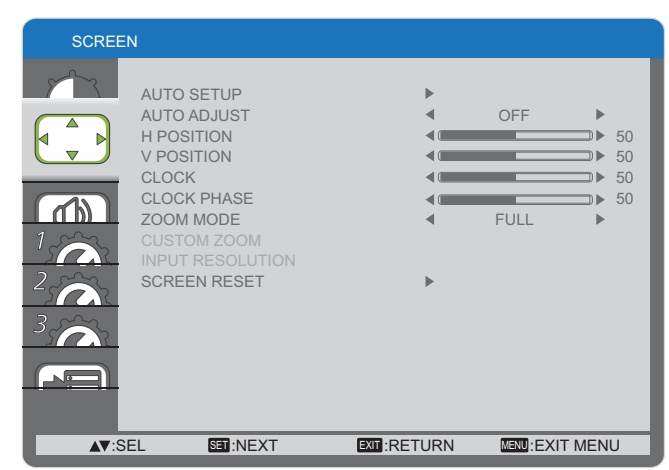

### **AUTO SETUP**(自動設定)

使用本功能可讓顯示器將電腦輸入影像的顯示效果自動達到最 佳化。

註: 本項目僅對 **PC** 輸入訊號有效。

### **AUTO ADJUST**(自動調整)

選擇此選項可讓顯示器自動偵測並顯示可用的訊號來源。

- -{**ON**}(開)- 讓顯示器在連接訊號後,自動顯示影像。
- {OFF}(關)- 連接訊號後,僅可以手動方式選擇。
- 註: 本項目僅對 **PC** 輸入訊號有效。

### **H POSITION**(水平位置)

按 [+] 按鈕,將影像向右移動,或 [-] 將影像向左移動。 註: 本項目僅對 **PC** 輸入訊號有效。

### **V POSITION**(垂直位置)

按 [  $+$  ] 按鈕,將影像向上移動,或 [ -- ] 將影像向下移動。 註: 本項目僅對 **PC** 輸入訊號有效。

### **CLOCK**(時脈)

調整影像寬度。 註: 本項目僅對 **PC** 輸入訊號有效。

### **CLOCK PHASE**(時脈相位)

進行調整以改善影像的焦距、清晰度與穩定度。 註: 本項目僅對 **PC** 輸入訊號有效。

### **ZOOM MODE**(縮放模式)

您接收的影像可能是以 16:9 格式 (寬螢幕)或 4:3 格式 (傳統 螢幕)傳輸。若為 16:9 影像,畫面上下兩邊可能會有黑邊(寬 螢幕格式)。

本功能可讓螢幕顯示的影像最佳化,您可選擇下列縮放模式:

- - 電腦模式:{**FULL**}(全螢幕)/ {**NORMAL**}(一般)/ {**CUSTOM**}(自訂)/ {**REAL**}(原始)。
- - 視頻模式:{**FULL**}(全螢幕)/ {**NORMAL**}(一般)/ {**CUSTOM**}(自訂)/ {**REAL**}(原始)。

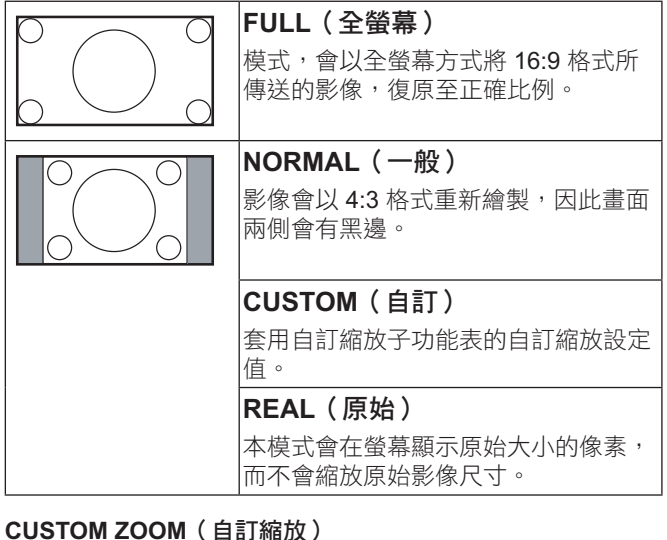

本功能可進一步自訂縮放設定值,符合想播放的影像。

```
註: 本選項僅限於 {ZOOM MODE}(縮放模式)設定為
{CUSTOM}(自訂)時有效。
```
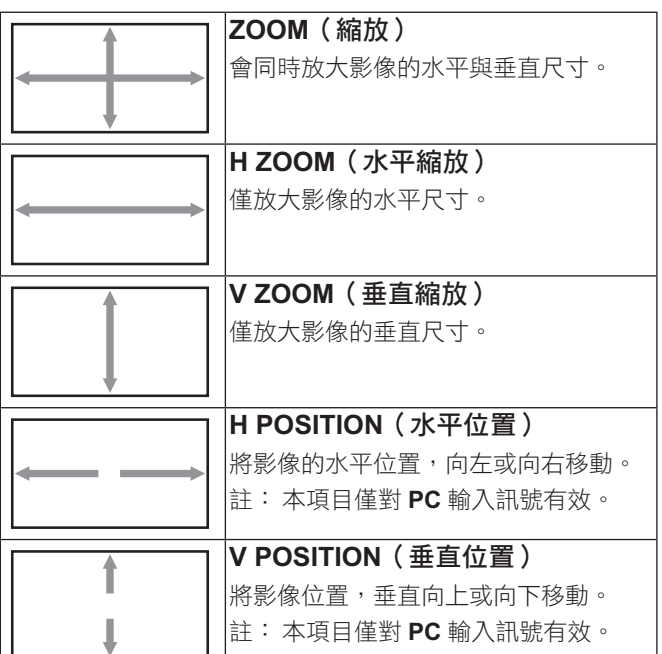

### **INPUT RESOLUTION**(輸入解析度)

設定 PC 輸入來源的解析度。顯示器無法正確偵測 PC 輸入解 析度時,才需使用本選項。

註: 本項目僅對 **PC** 輸入訊號有效。 選項包括:

- {**1024x768** / **1280x768** / **1360x768** / **1366x768**}
- -{**1400x1050** / **1680x1050**}
- $\bullet$ {**1600x1200** / **1920x1200**}
- -{**AUTO**}(自動):自動決定解析度。

所選設定值須在關閉電源並重新開機後,才會生效。

### **SCREEN RESET**(螢幕重設)

重設 **SCREEN**(螢幕設定)功能表的所有設定值,恢復至出廠 預設值。

# **AUDIO**(音頻)功能表

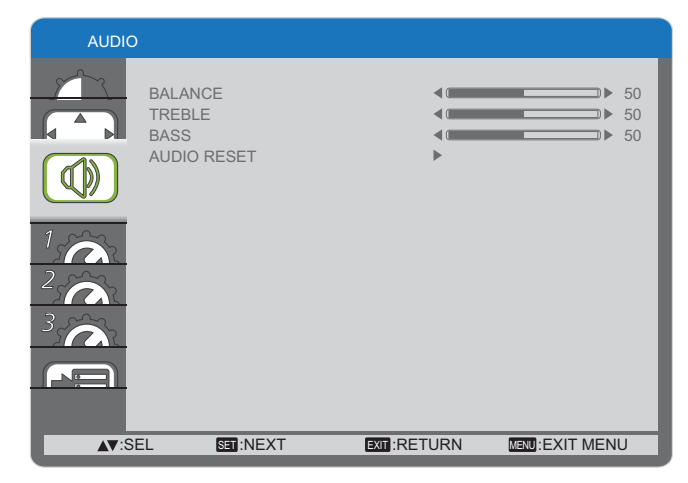

### **BALANCE**(平衡)

調整音頻的左右聲道平衡。

### **TREBLE**(高音)

進行調整以提高或降低高音音量。

### **BASS**(低音)

進行調整以提高或降低低音音量。

### **AUDIO RESET**(音頻重設)

重設**AUDIO**(音頻)功能表的所有設定值,恢復至出廠預設值。

## **CONFIGURATION1**(組態 **1**)功能表

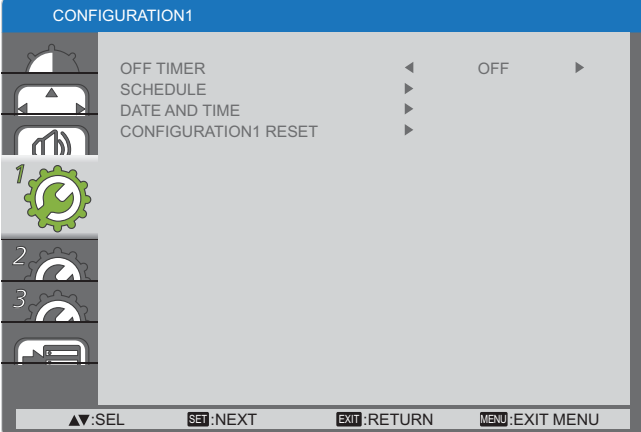

### **OFF TIMER**(待機計時器)

設定顯示器在經過一段指定時間後,自行進入待機模式。 選項包括:{**OFF, 1HOUR ~ 24HOURS**}(關,**1~24** 小時)從 目前時間算起。

### **SCHEDULE**(排程)

本功能可設定最多7(七)個不同的排程時段,讓顯示器啟動。 您可選擇:

- 顯示器開機與關機的時間。

SCHEDULE

- 顯示器一週內哪幾天會開機。
- 針對各個排程的開機時段,設定顯示器的輸入來源。
- 註: 使用本功能前,應透過 {**DATE AND TIME**}(日期與時間) 功能表,設定目前的日期與時間。
- 1. 按 [SET] (設定) 按鈕,進入子功能表。

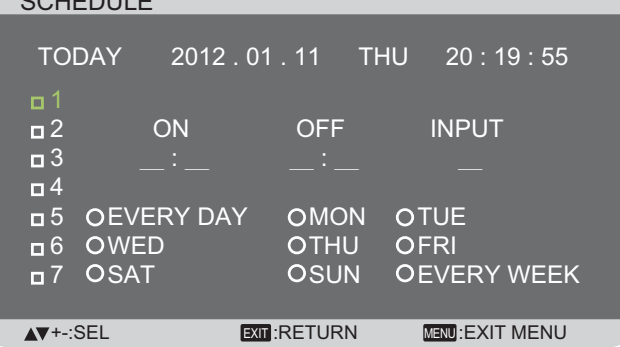

2. 按 [ ▲ ] 或 [ ▼ ] 按鈕, 選擇排程項目 ( 項目編號 1~7), 然後按 [SET] (設定) 按鈕, 指定項目編號。

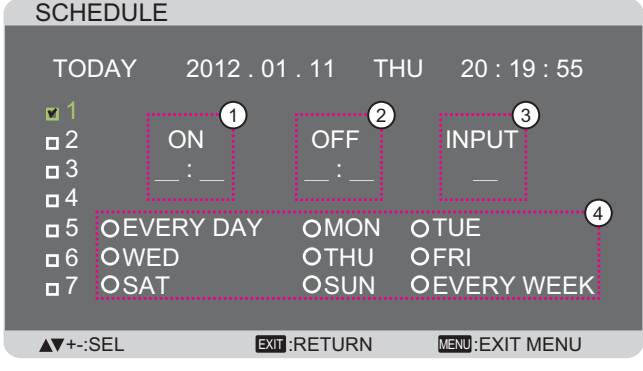

3. 按 [ 十 ] 或 [ 一 ] 按鈕,選擇排程:

- (1) POWER-ON (開機)排程:按 [▲] 或 [▼] 按鈕,設 定顯示器的開機時間(小時、分鐘)。
- **(2) POWER-OFF (關機)排程:按 [▲]或 [▼] 按鈕,** 設定顯示器的關機時間(小時、分鐘)。

若不想使用開機或關機排程,則在小時與分鐘欄位中選擇 或留下空白「**\_\_**」。

- **3** 選擇 INPUT-SOURCE (輸入來源)選項:按 [▲ ] 或 [ ▼ ] 按鈕,選擇輸入來源。若未選擇輸入來源,將維 持上次所選的輸入來源。
- (4) DATE (日期)排程:按 [+] 按鈕選擇每週哪幾天排程 項目會生效,然後按下 [**SET**](設定)按鈕。
- 4. 如需指定更多排程設定,按 [EXIT] (結束) 按鈕,然後重 複上述步驟。排程項目編號旁出現打勾符號,代表所選排 程已經生效。

註:

- -排程項目的{EVERYDAY}(每日)選項,優先於其他每週 排程。
- - 若排程互相重疊,排程的開機時間將優先於排程的關機時 間。
- - 若有兩個排程設定的時間相同,則以編號最高的排程優先。 舉例而言,若排程項目 #1 以及 #2,皆設定顯示器上午 7:00 開機、下午5:00 關機,則僅有#1排程項目會生效。

### **DATE AND TIME**(日期與時間)

調整顯示器內部時鐘的目前日期與時間。

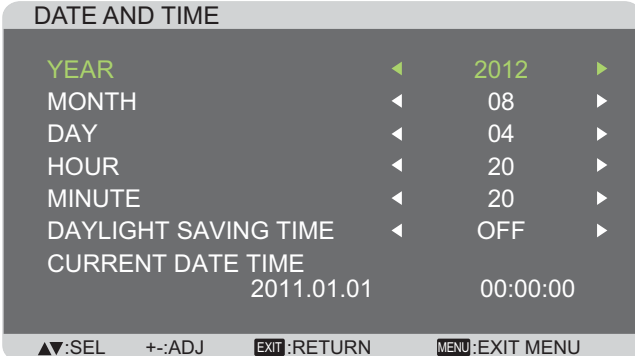

- 1. 按 [SET] (設定) 按鈕,進入子功能表。
- 2. 按 [▲] 或 [▼] 按鈕, 切換設定值: {YEAR}(年)、 {**MONTH**}(月)、{**DAY**}(日)、{**HOUR**}(小時)、 {**MINUTE**}(分鐘)及 {**DAYLIGHT SAVING TIME**}(日光 節約時間)。
- 3. 按 [+] 或 [-] 按鈕,調整各項設定值,但 {DAYLIGHT SAVING TIME<sup>}</sup>(日光節約時間)除外。

### **CONFIGURATION1 RESET** (組態 **1** 重設)

重設 **CONFIGURATION1**(組態 **1**)功能表的所有設定值,恢 復至出廠預設值。

# **CONFIGURATION2**(組態 **2**)功能表

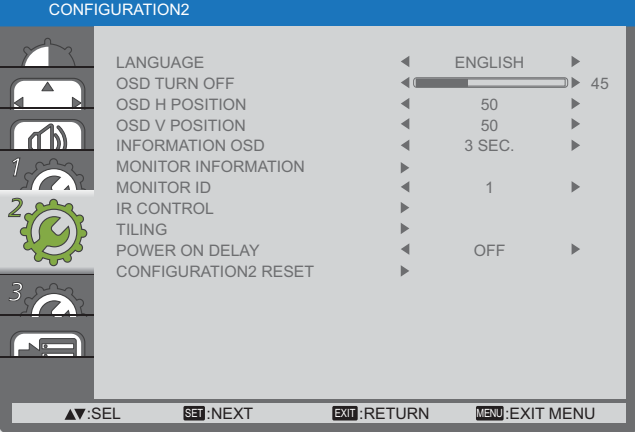

### **LANGUAGE**(語言)

選擇 OSD 功能表的語言。 選項包括: {ENGLISH}/{DEUTSCH}/{FRANÇAIS}/ {ITALIANO } / { ESPAÑOL } / { SVENSKA } / {  $\exists$  本語 } /  ${ \n { \n }$   ${ \n { \n } \n { \n } \n }$   ${ \n } \{ \n PYCCK \n M \n }$ 

### **OSD TURN OFF**(**OSD** 關閉)

設定 OSD 功能表停留在畫面上的時間長度。 選項包括:{**5 ~ 120**} 秒。

### **OSD H POSITION**(**OSD** 水平位置)

調整 OSD 功能表的水平位置。

### **OSD V POSITION**(**OSD** 垂直位置)

調整 OSD 功能表的垂直位置。

### **INFORMATION OSD**(資訊 **OSD**)

設定資訊 OSD 顯示於畫面右上方的時間長度。變更輸入訊號 時,會出現資訊 OSD。

若選擇 {OFF} (關)選項, 資訊 OSD 則不會顯示於畫面上。

選項包括:{**OFF**、**3 SEC. ~ 10 SEC.**}(關、**3~10** 秒)。

### **MONITOR INFORMATION**(螢幕資訊)

顯示本顯示器的相關資訊,包括 **MODEL NAME**(機型)以及 **SERIAL**(序號)。

#### **MONITOR ID**(螢幕 **ID**)

設定 ID 號碼,以便透過 RS-232C 連線或 ID 遙控器控制顯示 器。若連接多部顯示器,則每部顯示器皆須備有獨特的 ID 號 碼。

### **IR CONTROL**(遙控模式)

選擇遙控單元的操作模式。

- -{**NORMAL**}(一般)- 透過遙控器正常操作所有顯示器。
- - {**LOCK**}(鎖定)- 鎖定顯示器的遙控功能。若要解鎖,請 按住遙控器上的 [**RECALL**](返回)按鈕 5(五)秒鐘。

### **TILING**(電視牆)

本功能可建立一個大型螢幕矩陣(電視牆),最多可由 25 部 顯示器組成(垂直與水平方向最多各 **5** 部)。

### **TILING**

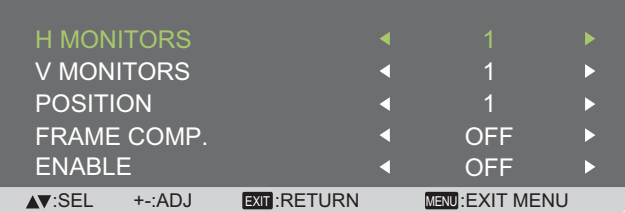

### 範例:**2** × **2** 螢幕矩陣(**4** 台顯示器)

H MONITORS ( 水平顯示器數量 ) = 2 台顯示器 V MONITORS ( 垂直顯示器數量 ) = 2 台顯示器

H MONITORS

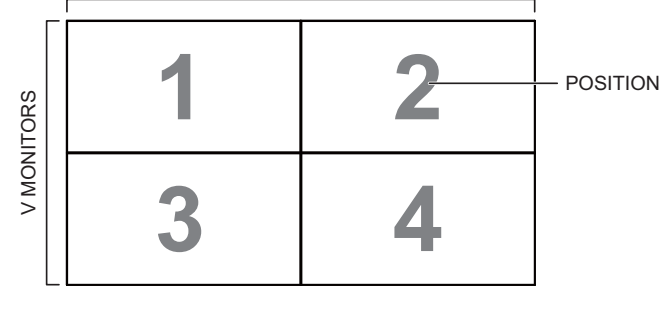

#### 範例:**5** × **5** 螢幕矩陣(**25** 台顯示器) H MONITORS ( 水平顯示器數量 ) = 5 台顯示器

V MONITORS ( 垂直顯示器數量 ) = 5 台顯示器

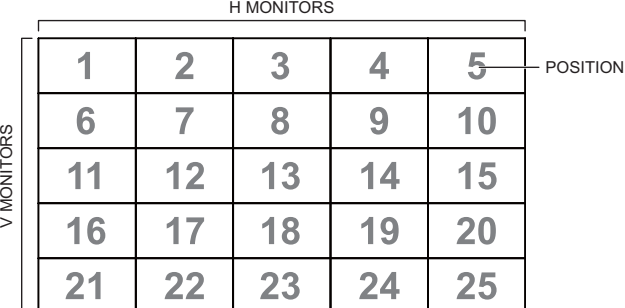

- **- H MONITORS**(水平擺放)- 選擇水平方向擺放的顯示器 數。
- **- V MONITORS**(垂直擺放)- 選擇垂直方向擺放的顯示器 數。
- **- POSITION**(位置)- 指定顯示器於螢幕矩陣中的位置。
- **- FRAME COMP.**(畫格補償) - 選擇開啟或關閉畫格補償功 能。開啟時,顯示器會調整影像,補償顯示器邊框的寬度, 以便精準顯示影像。
- **- ENABLE**(啟用):選擇啟用或停用擺放方向功能。若 啟用,顯示器會套用 {**H MONITORS**}(水平擺放)、 {**V MONITORS**}(垂直擺放)、{**POSITION**}(位置)及 {FRAME COMP.} (畫格補償)的設定值。

### **POWER ON DELAY**(開機延遲)

針對手動或自動開啟電源,選擇啟動開機模式的延遲時間長 度。本設定有助於隱藏開機訊息,並可在不同的時間點啟動連 接的裝置。

選項包括:{**OFF**}(關)、{**2 SEC.**}(**2** 秒)、{**4 SEC.**}(**4** 秒)、 {**6 SEC.**}(**6** 秒)、{**8 SEC.**}(**8** 秒)、{**10 SEC.**}(**10** 秒)、{**20 SEC.**}(**20** 秒)、{**30 SEC.**}(**30** 秒)、{**40 SEC.**}(**40** 秒)、 {**50 SEC.**}(**50** 秒)。

### **CONFIGURATION2 RESET** (組態 **2** 重設)

重設 CONFIGURATION2 (組態 2) 功能表的所有設定值,恢 復至出廠預設值。

## **CONFIGURATION3**(組態 **3**)功能表

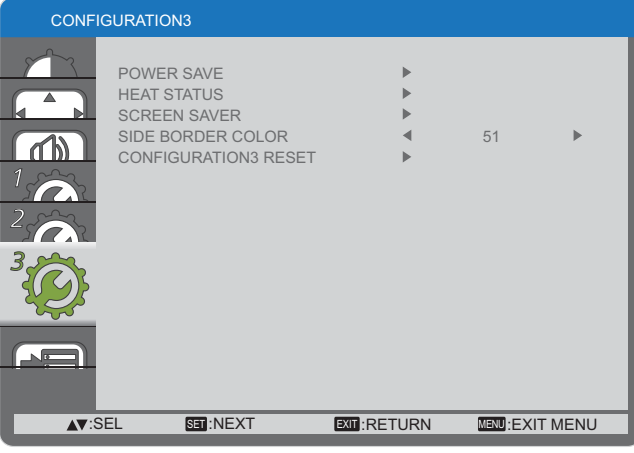

### **POWER SAVE**(省電模式)

設定顯示器,以便自動減少耗電。

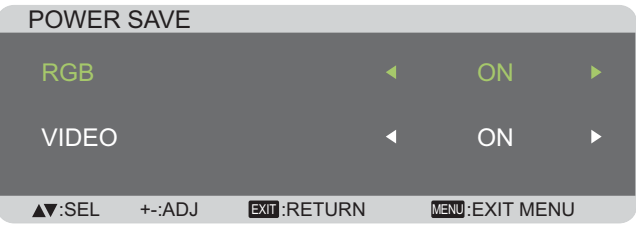

- - {**RGB**} - 選擇 {**ON**}(開)讓顯示器在未偵測到 **HDMI**、**DVI** 或 **PC** 的輸入訊號超過 30 秒時進入省電模式。
- - {**VIDEO**}(影像)- 選擇 {**ON**}(開)讓顯示器在未偵測到 **VIDEO**(影像)或 **DVD/HD** 的輸入訊號超過 30 分時進入 省電模式。

### **HEAT STATUS**(溫度狀態)

本功能讓您隨時檢查顯示器的溫度狀態。

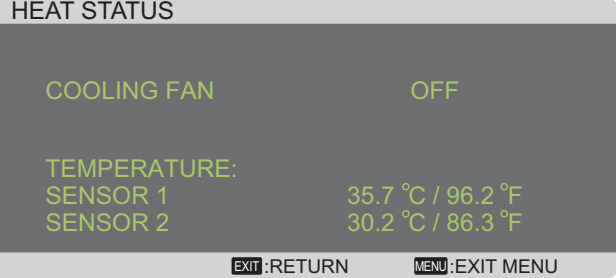

### **SCREEN SAVER**(螢幕保護程式)

選擇啟用螢幕保護功能,藉此降低「影像殘留」的風險。

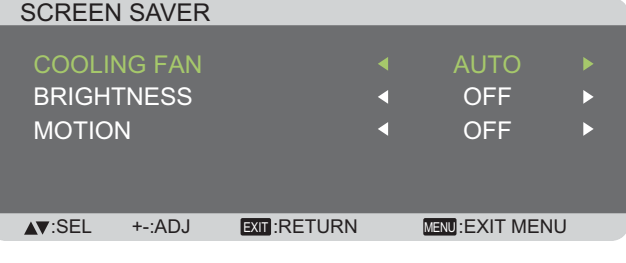

- {**COOLING FAN**}(冷卻風扇)- 選擇 {**ON**}(開)讓冷卻風 扇持續啟動。選擇 {**AUTO**}(自動),依據顯示器的溫度啟 動/關閉散熱風扇。

註:

- - 預設的 {**AUTO**}(自動)選項,會在溫度達到 **65** ℃時, 啟動冷卻風扇,當溫度降到 **62** ℃時,仍會持續運轉 **30** 分鐘。
- -溫度達到79 ℃時,畫面會顯示溫度警告訊息。接著會 停用所有按鍵功能,但 [**POWER**](電源)鍵除外。
- -溫度達到 80 ℃ 時,顯示器的電源會自動關閉。
- - {**BRIGHTNESS**}(亮度)- 選擇 {**ON**}(開)會降低影像亮 度至適當程度,且無法使用 Picture (畫質設定) 功能表的 **Brightness** (亮度)設定。
- - {**MOTION**}(動畫)- 設定顯示器稍微放大影像尺寸,並將 像素位置往上、下、左、右四個方向移動的時間長度({**10 ~ 900**} 秒/ {**OFF**}(關))。

### **SIDE BORDER COLOR**(邊框色彩)

調整 4:3 影像兩側黑色區塊的亮度。

### **CONFIGURATION3 RESET** (組態 **3** 重設)

設定 **CONFIGURATION13**(組態 **3**)功能表的所有設定值, 恢復至出廠預設值。

## **ADVANCED OPTION(進階選項)功能表**

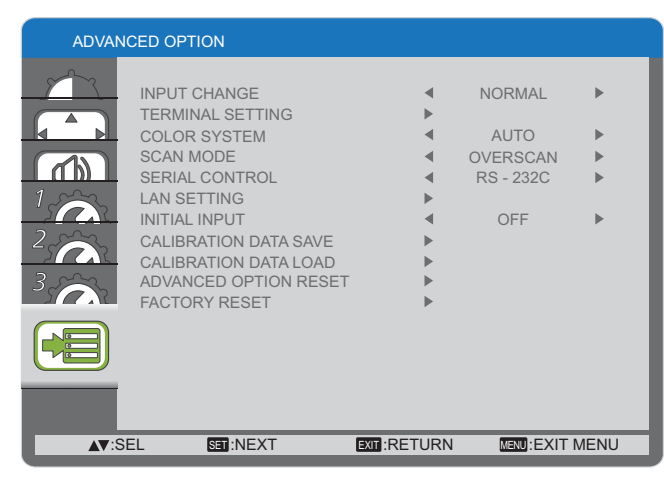

### **INPUT CHANGE**(變更輸入訊號)

選擇切換輸入訊號的時間,選項包括 {NORMAL} (一般)或 {**QUICK**}(快速)。

註: 選擇 {**QUICK**}(快速)可能會產生些許噪訊。

### **TERMINAL SETTING**(端子設定)

依據訊號來源裝置的訊號格式,選擇 HDMI 或 DVI 訊號顯示模 式。

- {**DVI MODE**}(**DVI** 模式):適用於 DVI-D 訊號。
- -若來源裝置是電腦,則選擇 {**DVI-PC**}。
- -若來源裝置是視頻裝置,則選擇 {**DVI-HD**}。
- {**HDMI SIGNAL**}(**HDMI** 訊號):適用於 HDMI 訊號。
	- -若顯示的訊號,其 R、G 及 B 色彩使用 256 色階中的 16至 235 色階,則選擇 {LIMITED}(限制)。
	- -若顯示的訊號使用全部 256 色階 (從 0 至 255 色階), 則選擇 {**FULL**}(完整)。

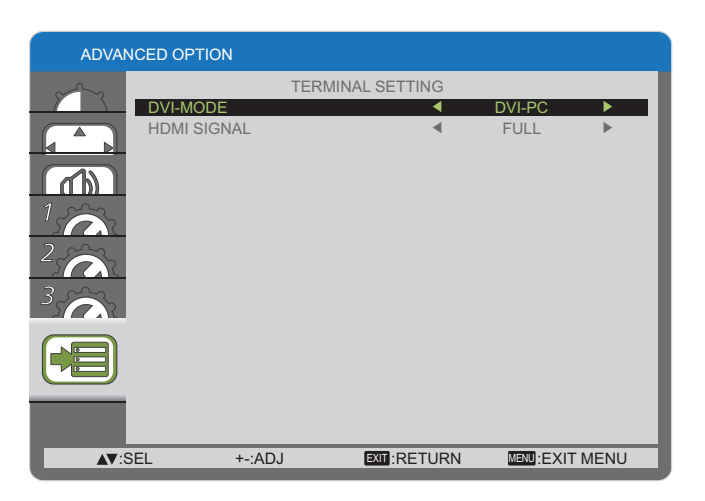

### **COLOR SYSTEM**(色彩標準)

依據您所輸入的視頻格式,選擇適用的色彩標準。 選項包括:{**AUTO**}(自動)/ {**NTSC**} / {**PAL**} / {**SECAM**} / {**4.43NTSC**} / {**PAL-60**}。

註: 本選項功能僅對 **VIDEO** 輸入訊號有效。

#### **SCAN MODE**(掃描模式)

變更顯示器的影像顯示區域。

- - {**OVERSCAN**}(過度掃描)- 以影像的 95% 原始尺寸顯示。 影像周圍的其他區域會被切除。
- -{**UNDERSCAN**}(低度掃描)- 以影像的原始尺寸顯示。
- 註: 本選項功能僅對 **HDMI** 視頻輸入訊號有效。

### **SERIAL CONTROL**(序列埠控制)

選擇網路控制埠。

選項包括:{**RS-232C**} / {**LAN**}。

註: 若選擇 {LAN}, 即使連接 RS-232C 傳輸線, 亦無法啟用 {**RS-232C**},反之亦然。

### **LAN SETTING**(**LAN** 設定)

指定顯示器的 {**IP ADDRESS**}(**IP** 位址)、{**SUBNET MASK**} (子網路遮罩)以及 {**DEFAULT GATEWAY**}(預設閘道)。

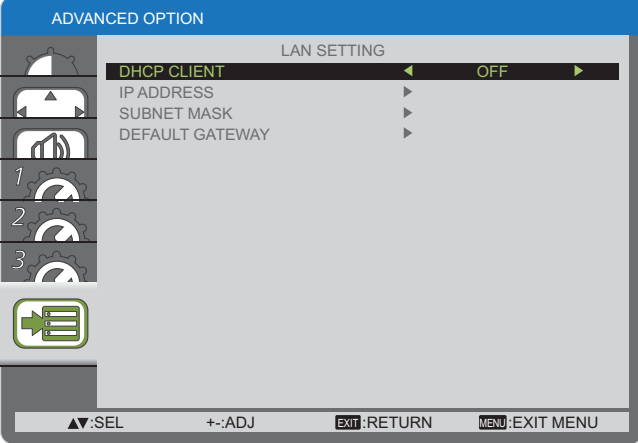

-DHCP - 啟用或停用 DHCP 功能。若啟用,顯示器會自動 設定 IP 位址、子網路遮罩以及預設閘道。若停用,則須手 動輸入下列設定值。

### **INITIAL INPUT**(初始輸入訊號)

選擇每次開機後,顯示器所要啟用的輸入來源。

-

-

### **CALIBRATION DATA SAVE**

儲存使用者在任何時候所執行與調整的色彩校正資料。

### **CALIBRATION DATA LOAD**

PD 讀取此資料後,將恢復成使用者執行色彩校正與進行調整 時的狀態。

註:由 CALIBRATION DATA SAVE 和 LOAD 所儲存與載入的 資料如下。

 - 各種「COLOR TEMPERATURE」(3000K 至 10000K、 NATIVE、USER)的白平衡調整資料

- 採用「標準」影像模式時的「BRIGHTNESS」資料
- 各種「GAMMA」曲線的 GAMMA 資料。

### **ADVANCED OPTION RESET**(進階選項重設)

重設 **ADVANCED OPTION**(進階選項)功能表的所有設定值, 恢復至出廠預設值。

- 1. 按 [SET] (設定) 按鈕,進入子功能表。
- 2. 按 [▲ ] 或 [▼ ] 按鈕,選擇 {YES}(是),然後按下 [SET] (設定)按鈕進行重設。

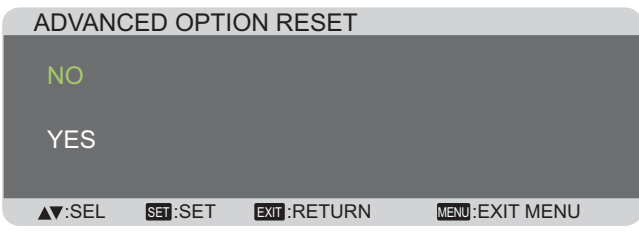

### **FACTORY RESET**(出廠預設值)

重設 OSD 功能表的所有設定,包括 {**PICTURE**}(畫質 設定)、{**SCREEN**}(螢幕設定)、{**AUDIO**}(音頻)、 {**CONFIGURATION1**}(組態 **1**)、{**CONFIGURATION2**}(組 態 **2**)、{**CONFIGURATION3**}(組態 **3**)以及 {**ADVANCED OPTION**}(進階選項)等,全部復原至出廠預設值。

1. 按 [**SET**](設定)按鈕,進入子功能表。

2. 按 [▲]或 [▼]按鈕,選擇 {YES}(是),然後按下 [SET] **(設定)**按鈕進行重設。

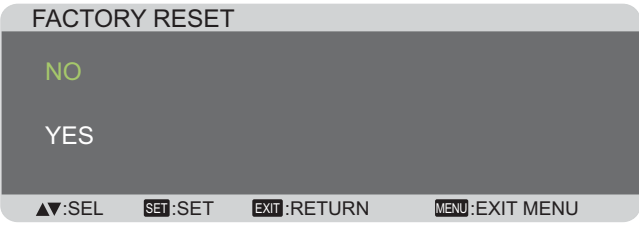

# 輸入模式

### **PC** 解析度:

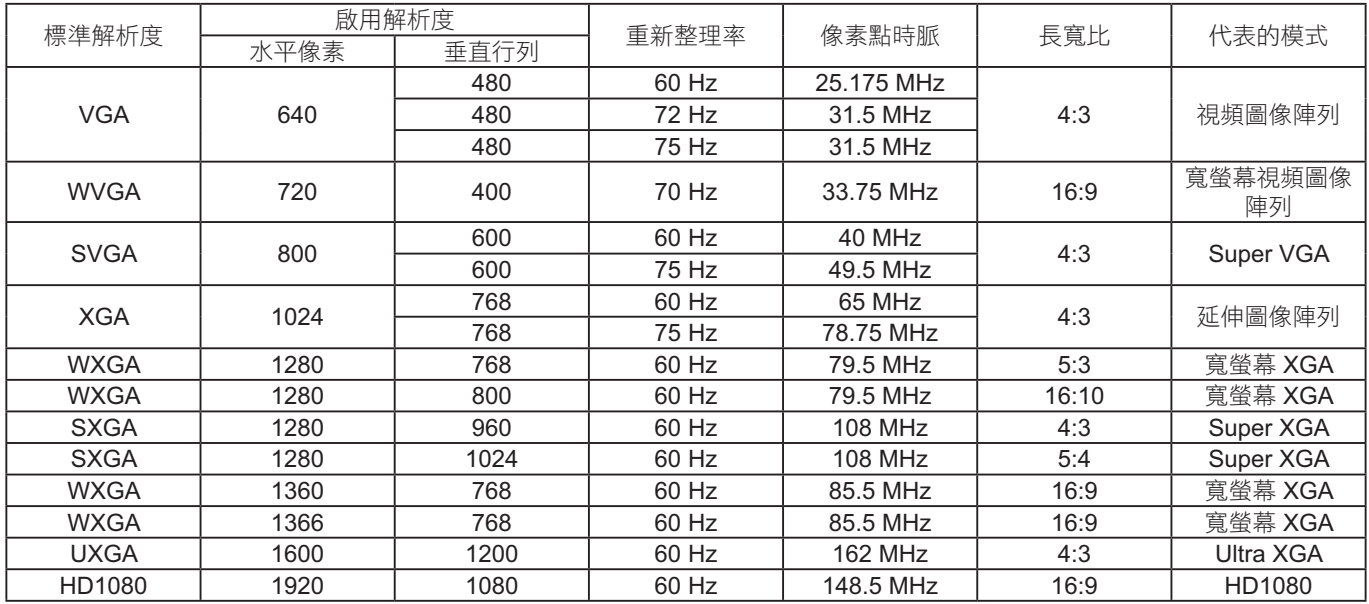

### **SDTV** 解析度:

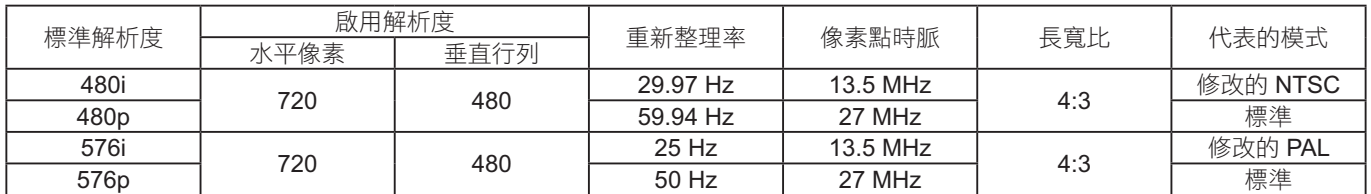

### **HDTV** 解析度:

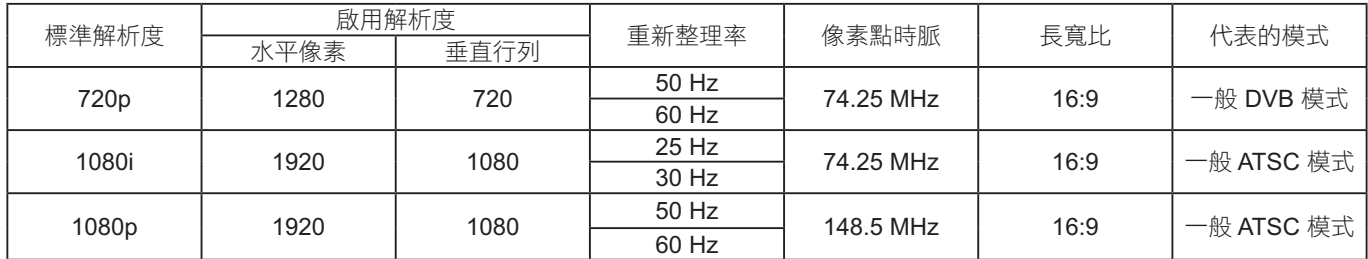

• 電腦的文字顯示品質,在 HD 1080 模式下最佳 (1920 × 1080,60 Hz)。

• 電腦螢幕的顯示效果可能有所不同,視製造商(及使用的 Windows 版本)而定。

• 查閲您的電腦操作説明書,瞭解更多電腦與螢幕互連的資訊。

 $\bullet$ 若有可選擇垂直與水平頻率的模式,則選擇 60 Hz(垂直)以及 31.5 kHz(水平)。有些情況下,電腦電源關閉後(或中斷電 腦連線),登幕會顯示不正常訊號(如線條)。若發生此情形,請按 [INPUT] (輸入) 按鈕,進入視頻模式。此外,請確保妥 善連接電腦。

• 若水平同步訊號在 RGB 模式下不正常,請檢查電腦省電模式以及連接線的狀態。

• 顯示設定表依據類比輸入下,符合 IBM/VESA 標準。

• DVI 支援模式,等同於電腦支援模式。

• 各模式下,垂直頻率的最佳時脈為 60 Hz。

# 清潔與疑難排解

# 清潔

### 使用顯示器的注意事項

- -請勿讓手、臉部或物品,靠近顯示器的通風口。顯示器頂端因為有高溫氣體排出通風口,所以通常較熱。若身體部位靠近 此處,可能會造成燙傷或受傷。若在顯示器頂端放置物品,亦可能造成物品及顯示器因高溫而受損。
- $\bullet$ 請確保在搬運顯示器之前,拔除所有連接線。在連接線未拔除的情況下搬運顯示器,可能導致連接線受損而造成起火或觸 電。
- 進行任何清潔或維護程序前,為了確保安全,請將電源插頭從牆面插座上拔除。

### 前面板清潔說明

- 顯示器的正面經過特殊處理,僅限使用乾淨、柔軟與無棉絮的擦拭布,小心擦拭表面。
- 若表面髒汙,將無棉絮的柔軟布料浸入中性清潔劑溶液中,然後擰乾擦拭布的多餘清潔液。擦拭顯示器的表面,去除髒汙。 接著使用同類型的乾布,擦拭至乾燥為止。
- 請勿用手指或任何堅硬物品刮傷或撞擊面板表面。
- $\bullet$ 請勿使用揮發性物質,如惰性氣體噴霧、溶劑以及稀釋劑等。

### 機殼清潔說明

- 若機殼髒汙,請用乾燥的軟布擦拭。
- - 若機殼非常髒汙,將無棉絮的擦拭布浸入中性清潔劑溶液中。儘可能擰乾擦拭布的水分。擦拭機殼。使用另一條乾的擦拭 布擦拭,直到表面乾燥為止。
- 請勿讓水或其他清潔劑接觸顯示器表面,若水或濕氣進入裝置內部,可能導致運作障礙、電氣與觸電危險。
- 請勿用手指或任何堅硬物品刮傷或撞擊機殼。
- 請勿在機殼上使用揮發性物質,如惰性氣體噴霧、溶劑以及稀釋劑等。
- 請勿將任何橡膠或 PVC 製品長時間擺放在機殼附近。

## 來電尋求服務之前,請先判定問題症狀並進行下列的簡易檢查。

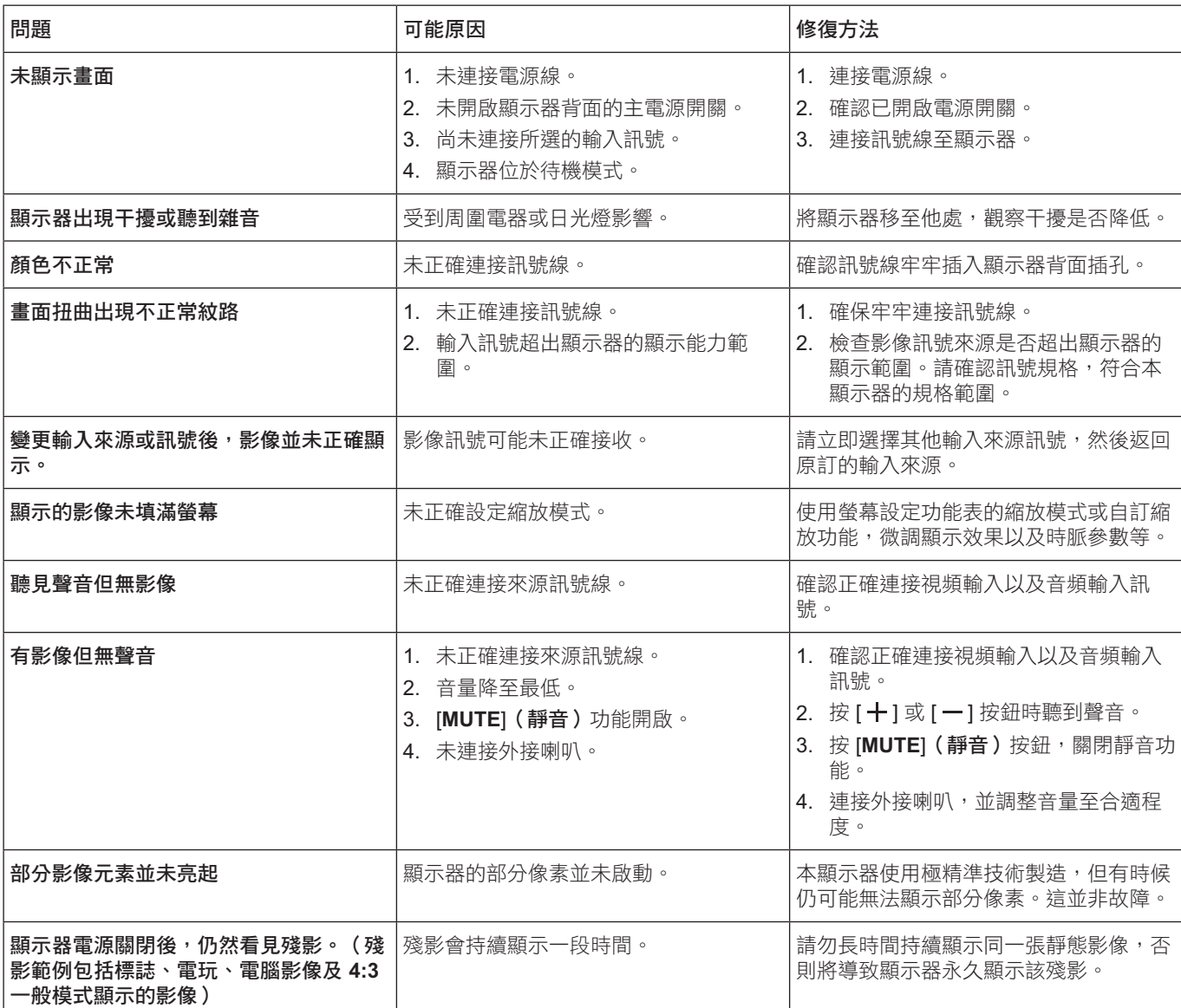

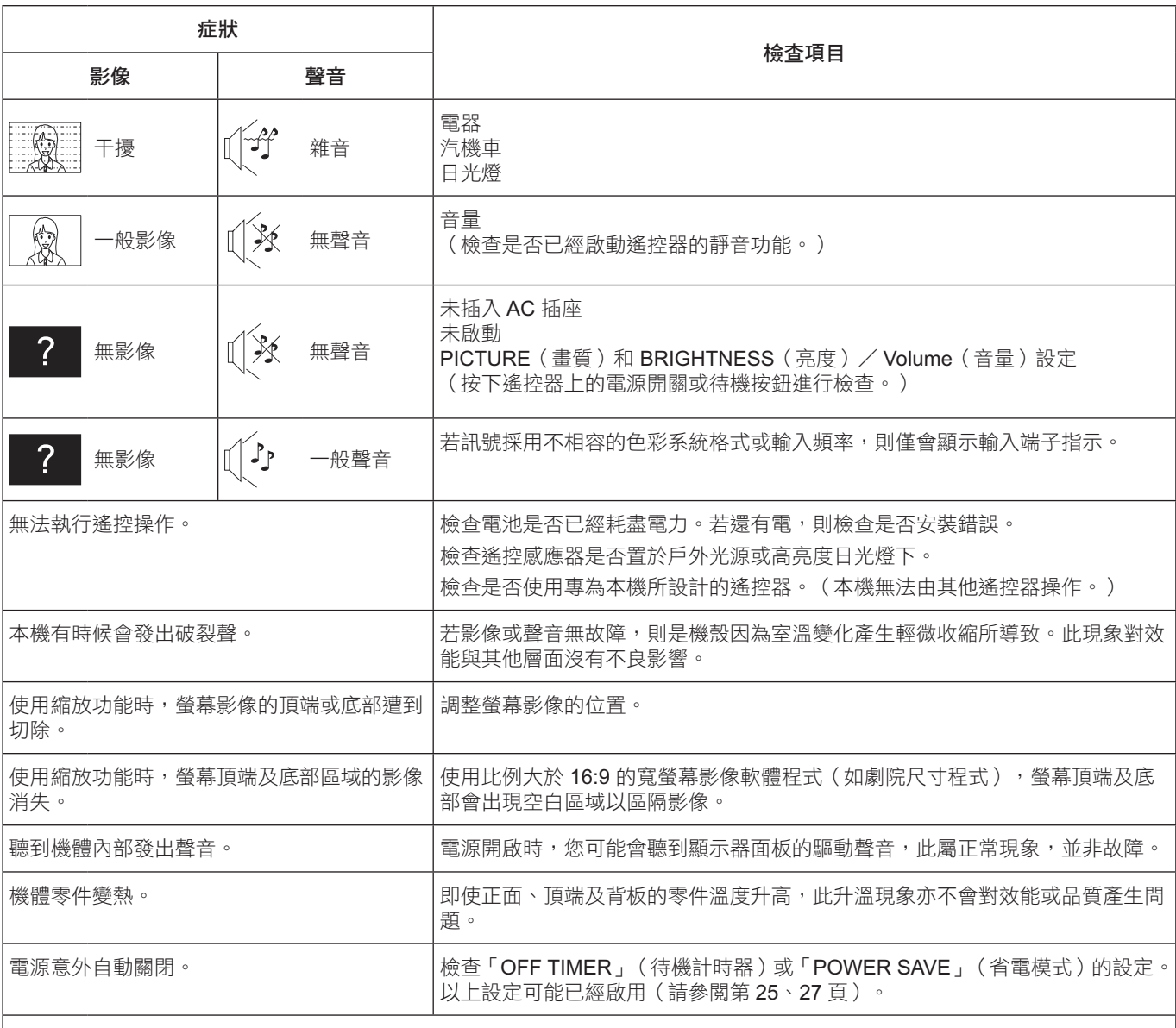

 $\vert$ 此 LCD 顯示器採用特殊影像處理技術,因此影像與音頻之間可能會產生些許延遲,視輸入訊號而定。然而,這並非故障。

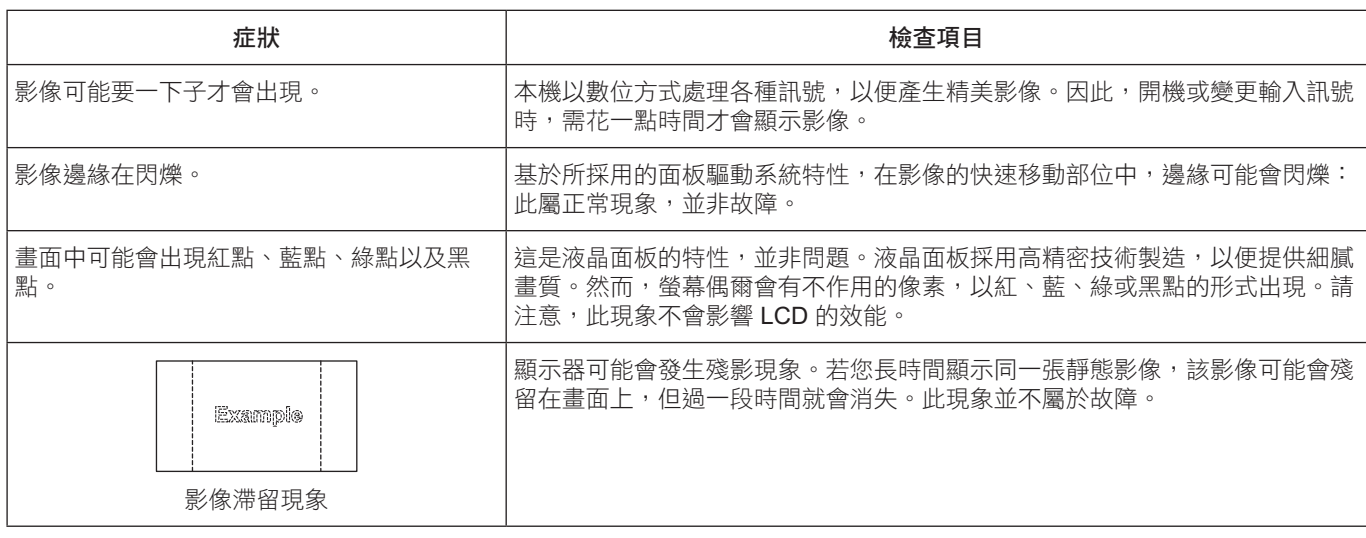

# 技術規格

### 顯示器:

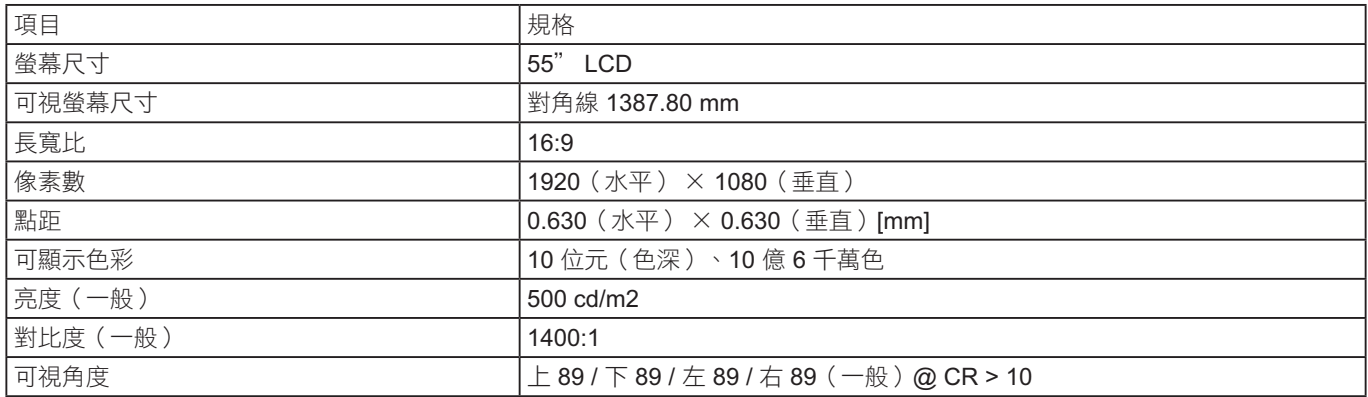

## 輸入/輸出端子:

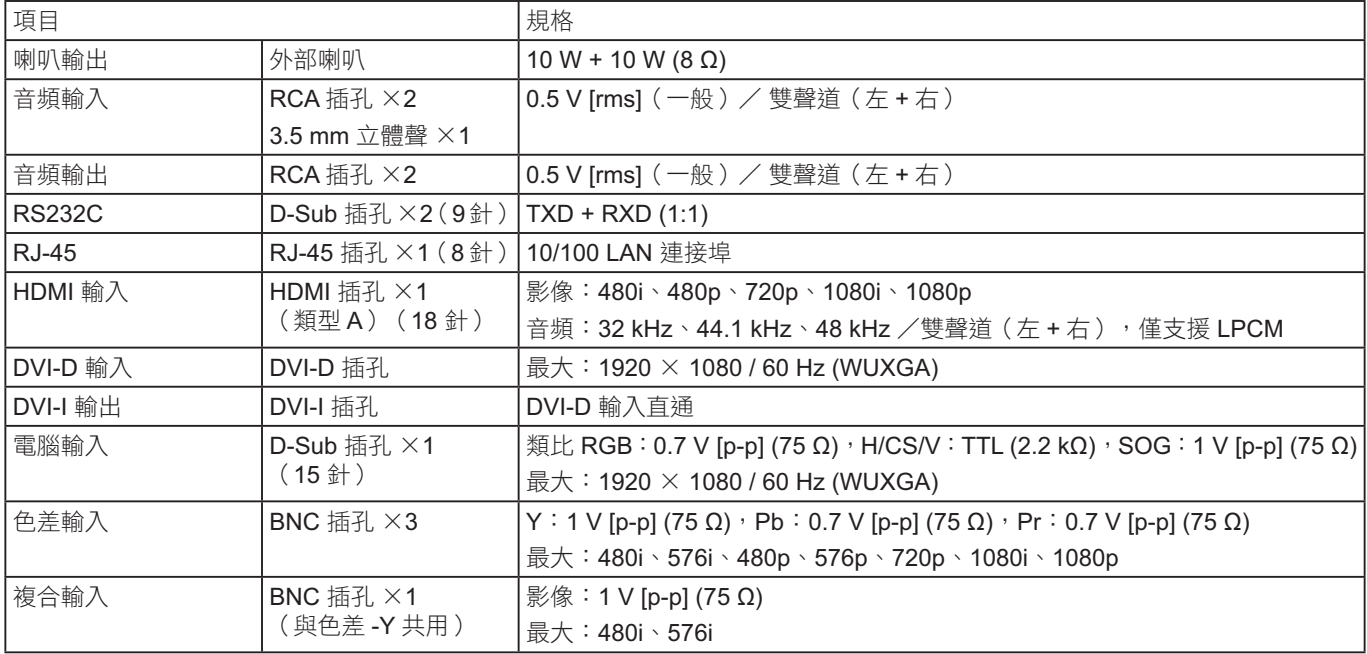

### 一般:

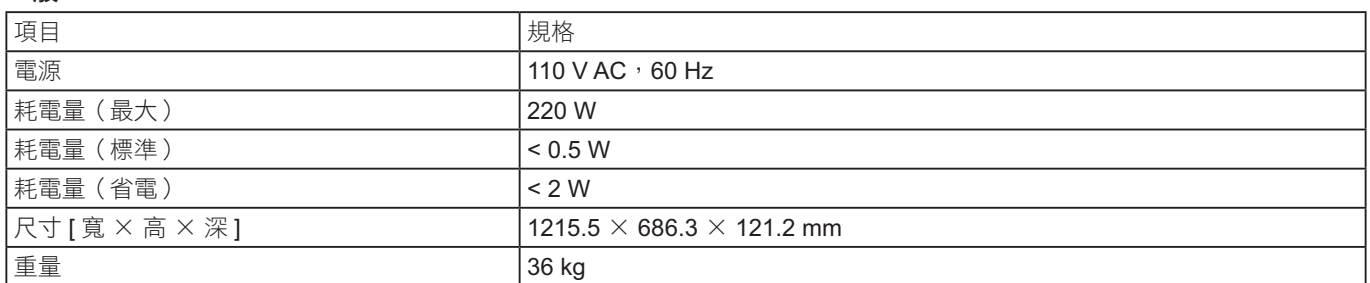

## 操作條件:

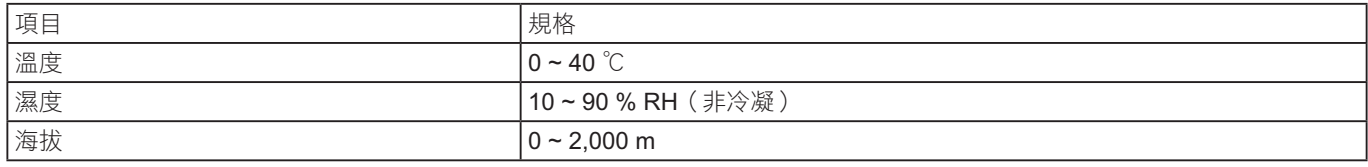

### 警告使用者:

此為甲類資訊技術設備,於居住環境中使用時,可能會造成射頻擾動,在此種情況下,使用者會被要求採取某些 適當的對策。

### 顧客記錄:

本產品的型號和序號均在其後蓋處。您應在下面填上序號並妥善保管本説明書,以及您的購買發票,以做為您購 買的永久記錄,這樣將有助於在發生遺失或失竊時進行識別,以及做保修服務之用。

型號: 序號:

### **Panasonic Corporation**

網址:http://panasonic.net © Panasonic Corporation 2013